Első lépések HP noteszgép

© Copyright 2012 Hewlett-Packard Development Company, L.P.

A Vista a Microsoft Corporation bejegyzett kereskedelmi védjegye az Amerikai Egyesült Államokban és más országokban.

A Bluetooth jelölés a jogtulajdonos védjegye, amelyet a Hewlett-Packard Company licencmegállapodás keretében használ. Az SD embléma az embléma tulajdonosának védjegye.

Az itt szereplő információ előzetes értesítés nélkül változhat. A HP termékeire és szolgáltatásaira vonatkozó kizárólagos jótállás az adott termékhez, illetve szolgáltatáshoz mellékelt, korlátozott jótállásról szóló nyilatkozatban vállalt jótállás. A dokumentumban ismertetettek nem jelentenek semmiféle további jótállást. A HP nem vállal felelősséget az itt található esetleges technikai vagy szerkesztési hibákért és mulasztásokért.

Első kiadás: 2012. május

A dokumentum cikkszáma: 679213-211

#### **A termékkel kapcsolatos tájékoztatás**

Ez az útmutató olyan funkciókat ír le, amelyek a legtöbb típuson megtalálhatók. Előfordulhat, hogy egyes funkciók az Ön számítógépén nem érhetők el.

#### **Szoftverhasználati feltételek**

A számítógépen előre telepített szoftverek telepítésével, másolásával, letöltésével vagy bármilyen egyéb módon való használatával Ön elfogadja a HP végfelhasználói licencszerződés feltételeit. Ha nem fogadja el ezeket a licencfeltételeket, az egyedüli megoldás, hogy 14 napon belül a teljes, kibontatlan terméket (hardvert és szoftvert) visszaküldi pénz-visszatérítés ellenében, ha ezt a vásárlási helyen érvényes pénzvisszatérítési szabályok lehetővé teszik.

További információért, illetve a számítógép teljes árának visszatérítésével kapcsolatban forduljon az árusító helyhez (a kereskedőhöz).

### **Biztonsági figyelmeztetés**

**FIGYELEM!** A számítógép túlmelegedése vagy egyéb hőhatás miatt bekövetkező károk veszélyének csökkentése érdekében ne helyezze a számítógépet az ölébe, és ne takarja el a szellőzőnyílásokat. A számítógépet csak kemény, lapos felületen használja. Ügyeljen rá, hogy sem valamilyen szilárd tárgy, például a készülék mellett lévő nyomtató, sem puha tárgy, például párna, szőnyeg vagy ruha ne akadályozza a légáramlást. Ne hagyja továbbá, hogy a váltóáramú tápegység működés közben a bőréhez vagy más puha felülethez, például párnához, szőnyeghez vagy ruhához érjen. A számítógép és a váltakozó áramú tápegység eleget tesz az érinthető felületek hőmérsékletére vonatkozó, IEC 60950 jelzésű nemzetközi szabványban rögzített előírásoknak.

# Tartalomjegyzék

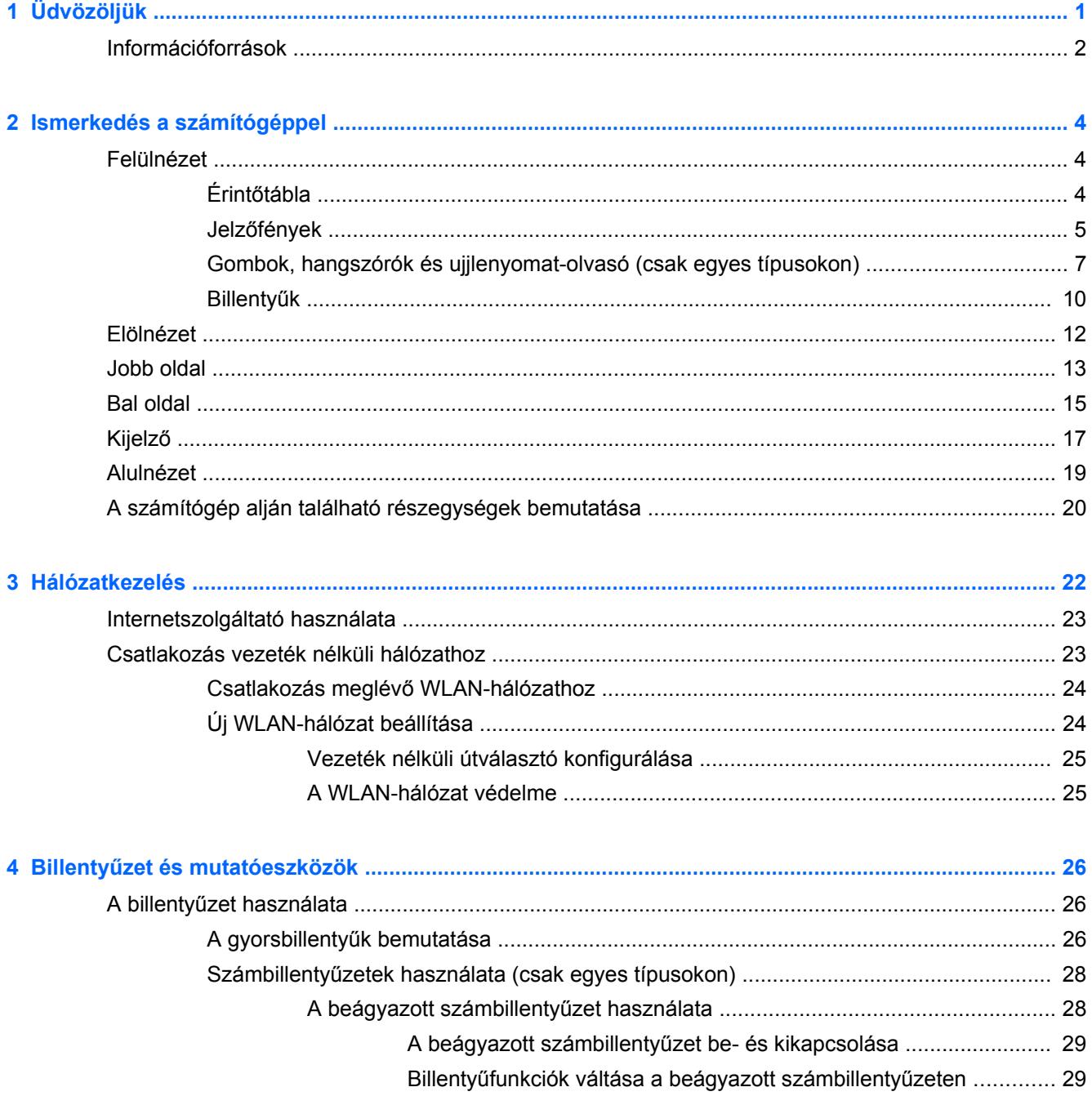

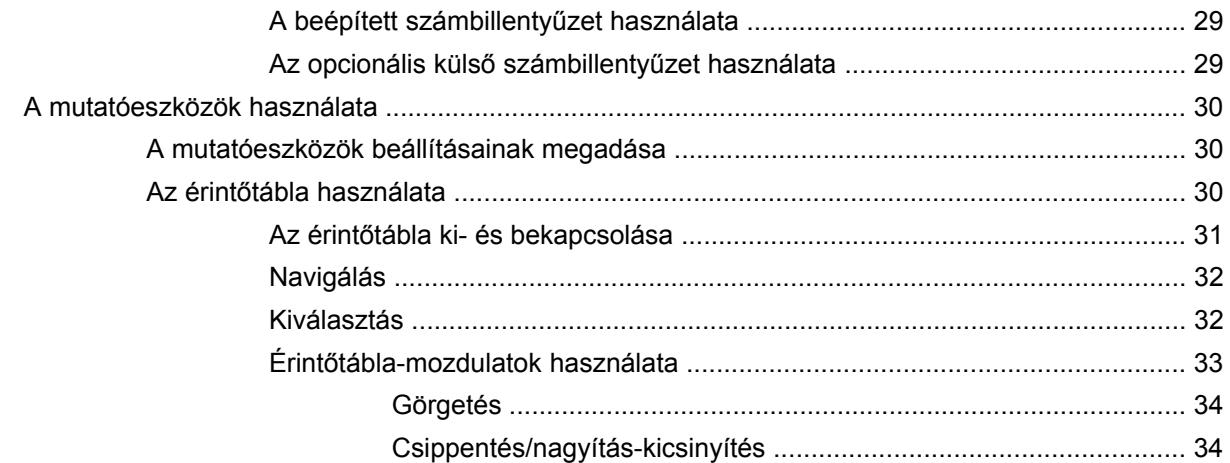

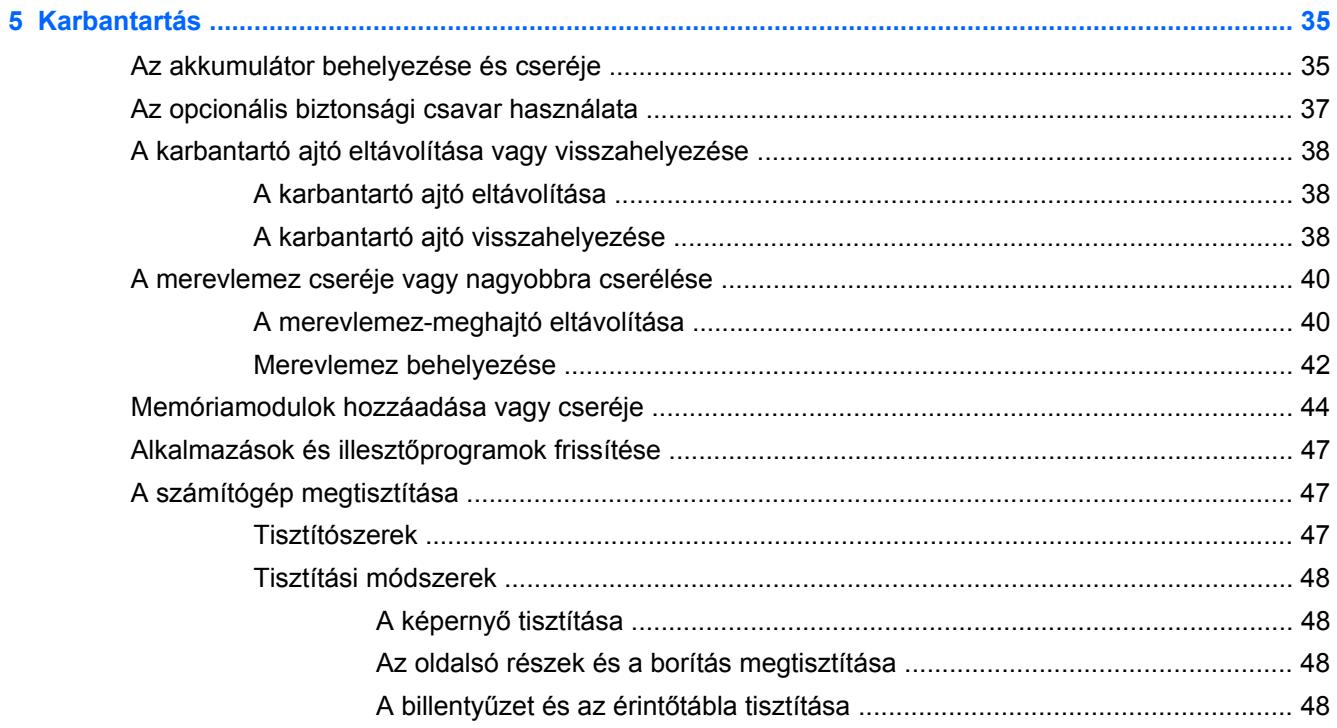

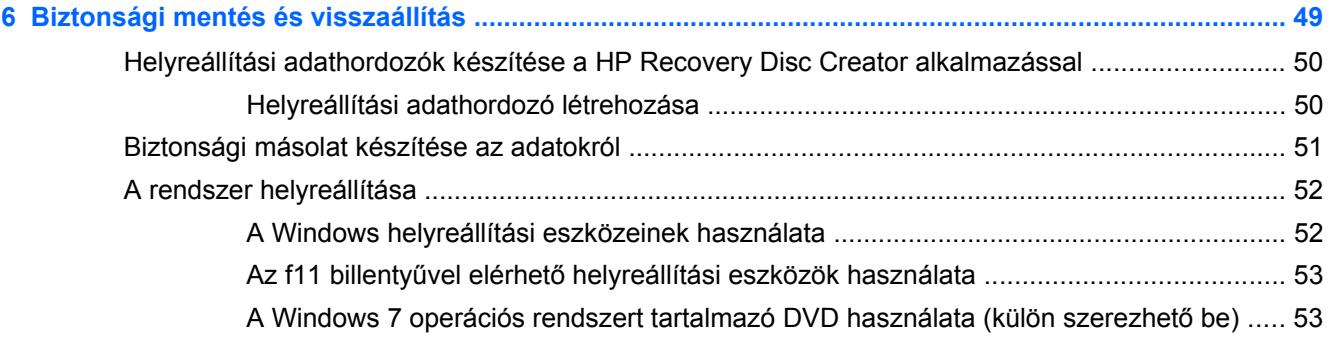

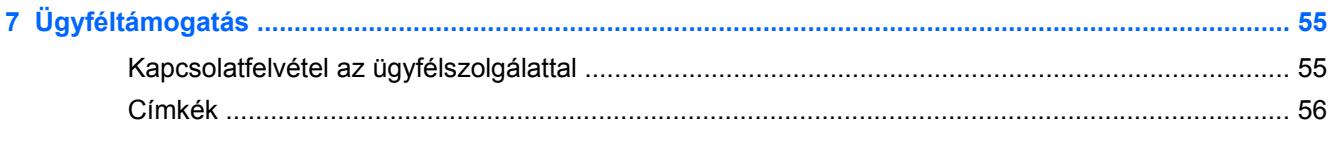

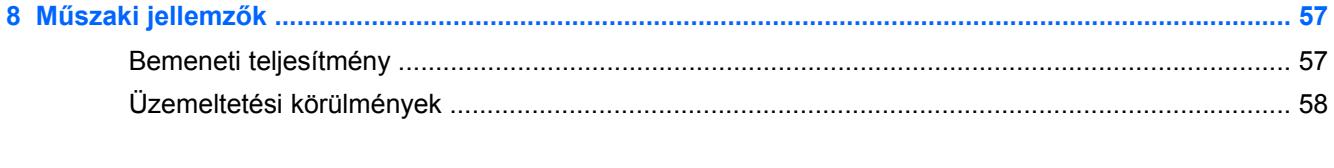

# <span id="page-8-0"></span>**1 Üdvözöljük**

A számítógép üzembe helyezése és regisztrálása után fontos, hogy elvégezze az alábbi lépéseket:

- **Csatlakozás az internethez** Állítsa be a vezetékes vagy vezeték nélküli hálózatot, hogy csatlakozhasson az internethez. További információ: [Hálózatkezelés,](#page-29-0) 22. oldal.
- **A víruskereső szoftver frissítése** Védje meg a számítógépet a vírusok által okozott kártól. A víruskereső szoftver előre telepítve van a számítógépre, és korlátozott időtartamú előfizetés tartozik hozzá az ingyenes frissítésekhez. További információt a *HP noteszgép hivatkozási kézikönyvében* talál. Ennek az útmutatónak az eléréséről a következő helyen olvashat: [Információforrások,](#page-9-0) 2. oldal.
- **A számítógép megismerése** Ismerje meg a számítógép szolgáltatásait. További információ a következő helyeken található: Billentyű[zet és mutatóeszközök,](#page-33-0) 26. oldal, [Ismerkedés a](#page-11-0) [számítógéppel,](#page-11-0) 4. oldal.
- **A telepített szoftverek megkeresése** Tekintse meg a számítógépen előre telepített szoftverek listáját. Válassza a **Start > Minden program** lehetőséget. A számítógéphez kapott szoftvereket a szoftver gyártója által biztosított útmutatóból ismerheti meg részletesen, amely lehet a szoftverhez mellékelve vagy a gyártó webhelyén.

### <span id="page-9-0"></span>**Információforrások**

A számítógép számos információforrást tartalmaz, amelyek segíthetik a különböző feladatok elvégzését.

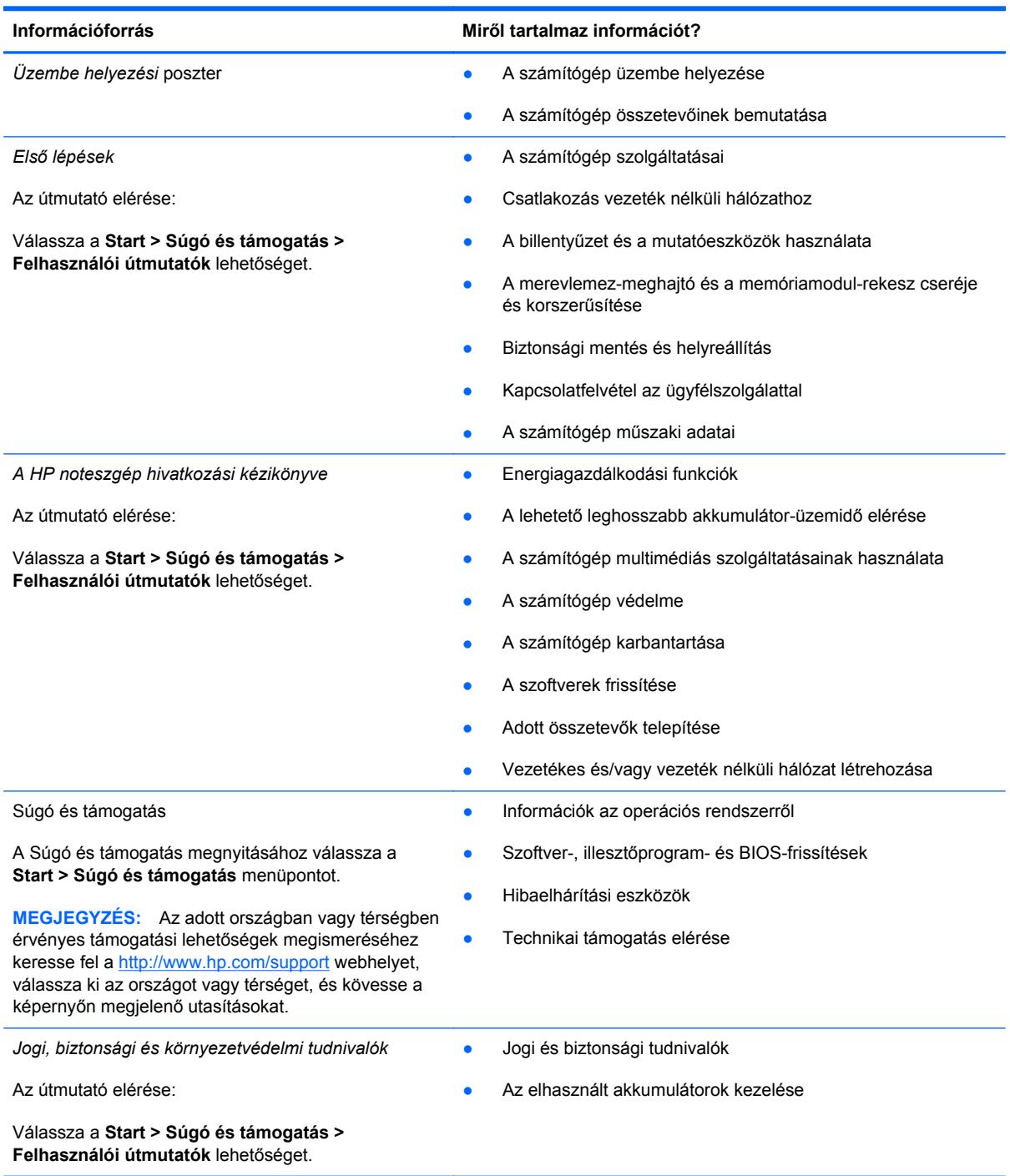

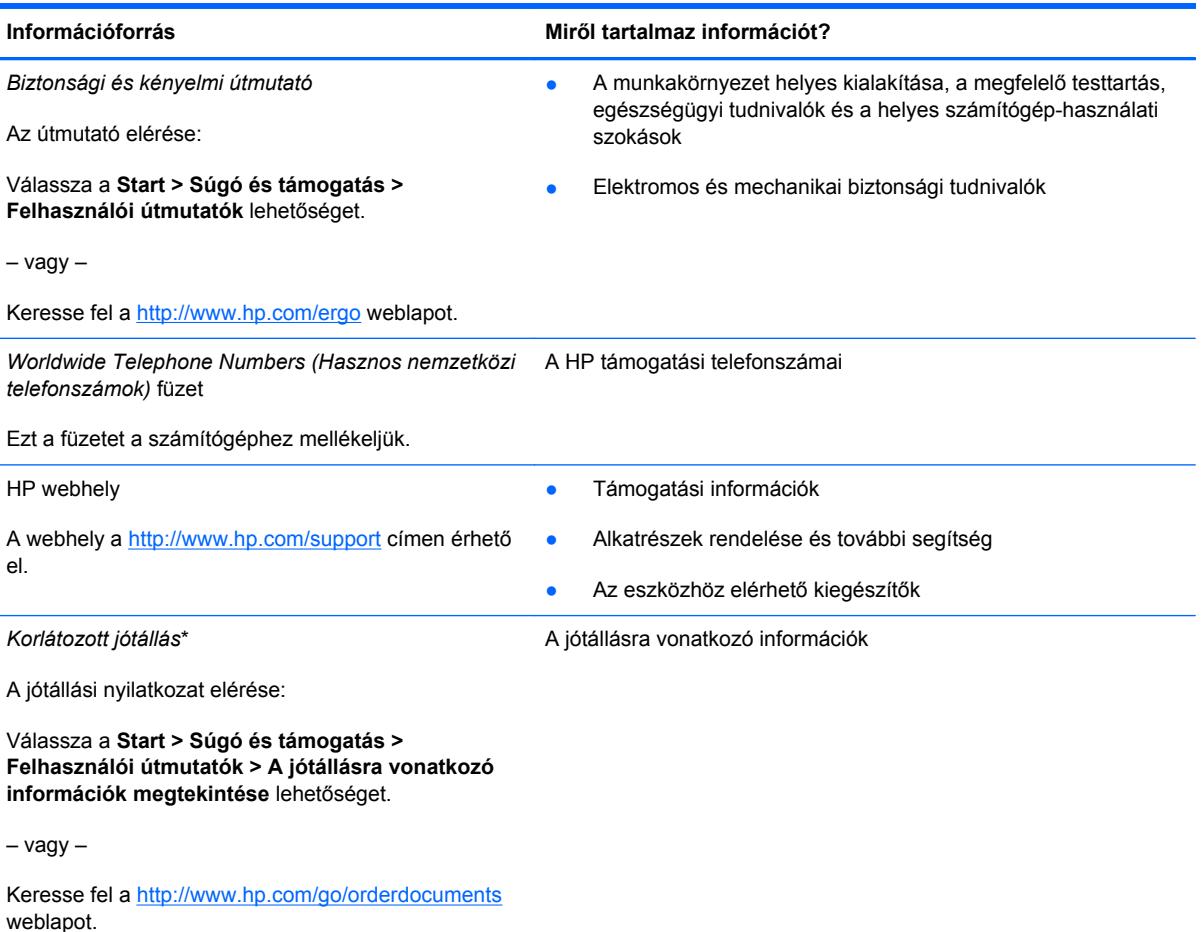

\*A HP készülékre vonatkozó korlátozott jótállást a számítógépen található felhasználói útmutatókban és/vagy a dobozban található CD-n/DVD-n találja. Egyes országokban/térségekben a HP a korlátozott jótállás nyomtatott példányát is mellékelheti. Néhány országban/régióban a jótállás nem érhető el nyomtatott formában, ebben az esetben igényelheti azt a <http://www.hp.com/go/orderdocuments>weboldalon, vagy írhat a következő címre:

- **Észak-Amerika**: Hewlett-Packard, MS POD, 11311 Chinden Blvd, Boise, ID 83714, USA
- **Európa, Közel-Kelet és Afrika**: Hewlett-Packard, POD, Via G. Di Vittorio, 9, 20063, Cernusco s/Naviglio (MI), Italy
- **Ázsia csendes-óceáni térsége**: Hewlett-Packard, POD, P.O. Box 200, Alexandra Post Office, Singapore 911507

Ha szüksége van a jótállás nyomtatott másolatára, adja meg a termékszámot, a jótállási időt (amelyet a szervizcímkén talál), a nevét és a postacímét.

**FONTOS:** NE küldje vissza a HP terméket a fent látható címekre. Az Egyesült Államokban elérhető terméktámogatás igénybe vételéhez látogasson el a <http://www.hp.com/go/contactHP>webhelyre. Az egész világon elérhető terméktámogatás igénybe vételéhez látogasson el a [http://welcome.hp.com/country/us/en/wwcontact\\_us.html](http://welcome.hp.com/country/us/en/wwcontact_us.html) webhelyre.

# <span id="page-11-0"></span>**2 Ismerkedés a számítógéppel**

## **Felülnézet**

### **Érintőtábla**

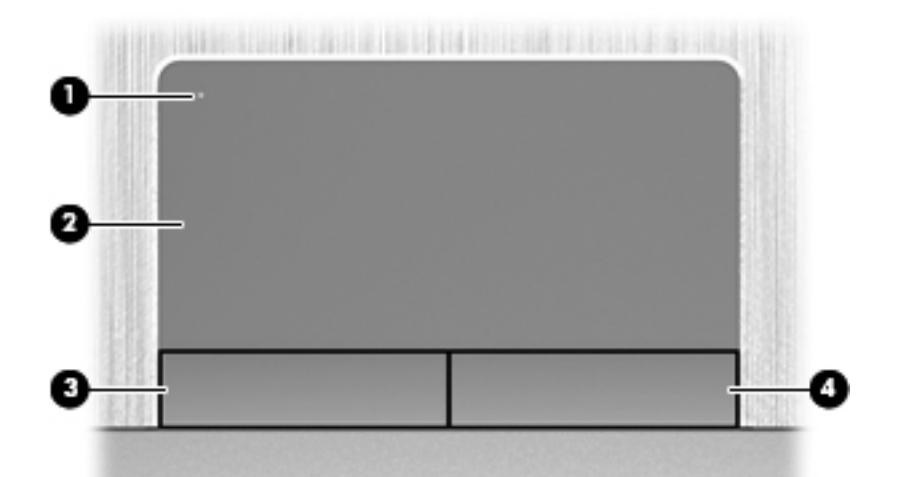

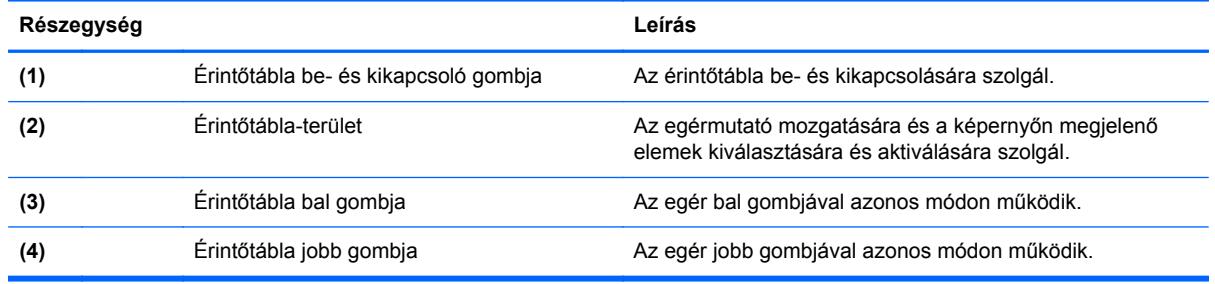

### <span id="page-12-0"></span>**Jelzőfények**

**MEGJEGYZÉS:** Azt az ábrát használja, amely a legjobban hasonlít az Ön számítógépére.

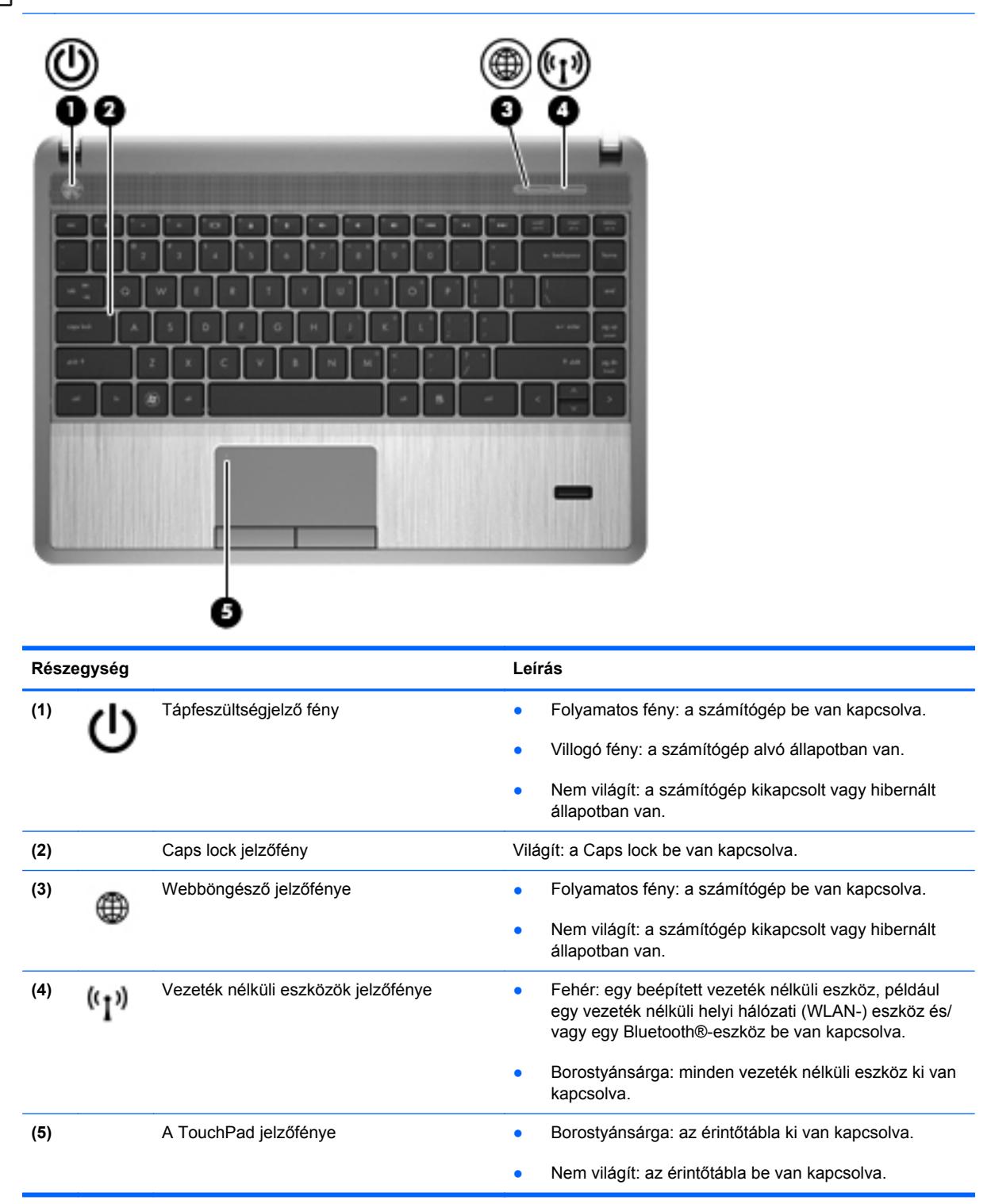

<span id="page-13-0"></span>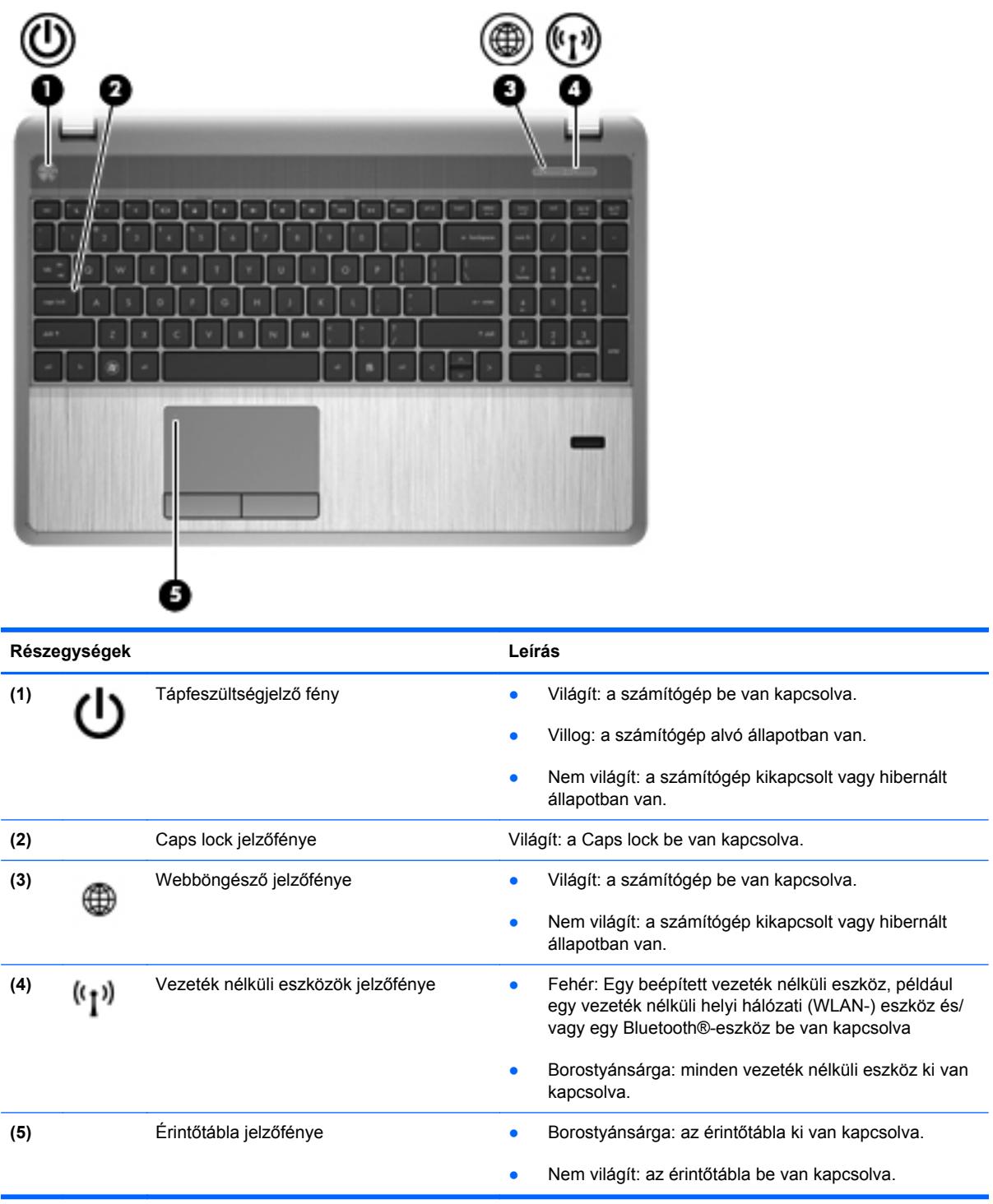

### <span id="page-14-0"></span>**Gombok, hangszórók és ujjlenyomat-olvasó (csak egyes típusokon)**

**MEGJEGYZÉS:** Azt az ábrát használja, amely a legjobban hasonlít az Ön számítógépére.

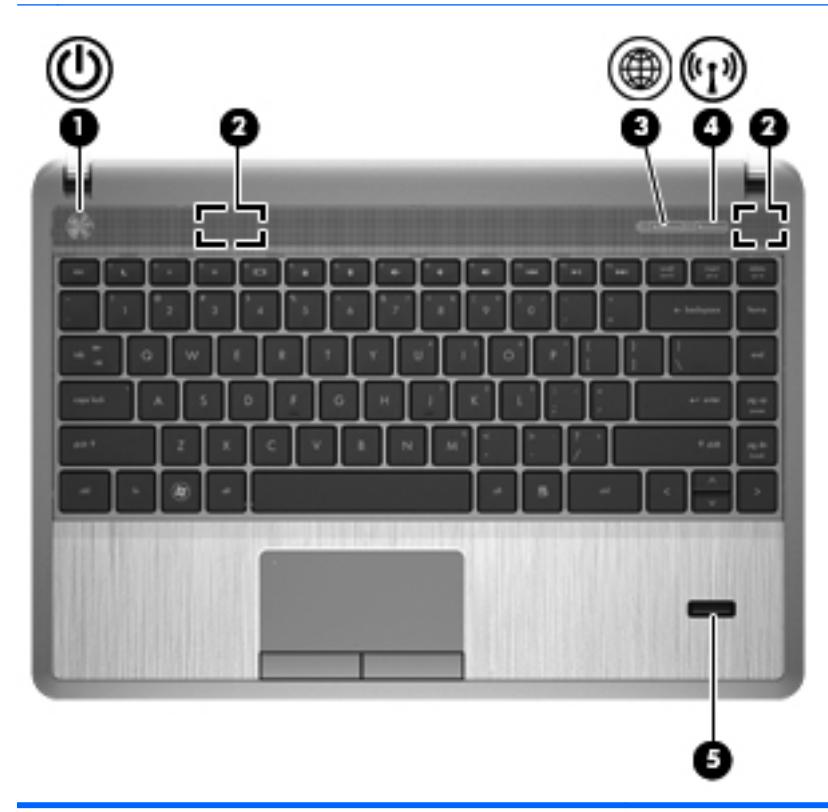

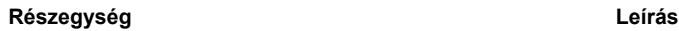

- (1) Bekapcsoló gomb  **Ha a számítógép ki van kapcsolva, ezzel a gombbal** lehet bekapcsolni.
	- Ha a számítógép be van kapcsolva, a gomb rövid megnyomásával alvó állapotba lehet helyezni.
	- Ha a számítógép alvó állapotban van, a gomb rövid megnyomásával lehet kilépni az alvó állapotból.
	- Ha a számítógép hibernált állapotban van, a gomb rövid megnyomásával lehet kilépni a hibernált állapotból.

Ha a számítógép lefagyott, és a Microsoft® Windows® kikapcsolási műveletei nem használhatók, a számítógép kikapcsolásához tartsa lenyomva a tápkapcsoló gombot legalább 5 másodpercig.

**VIGYÁZAT!** A tápkapcsológomb hosszú lenyomása esetén a nem mentett információk elvesznek.

Az energiagazdálkodási beállításokról további információ:

- Válassza a **Start > Vezérlőpult > Rendszer és biztonság > Energiagazdálkodási lehetőségek** lehetőséget.
- Tekintse meg a *HP noteszgép hivatkozási kézikönyvét*.

<span id="page-15-0"></span>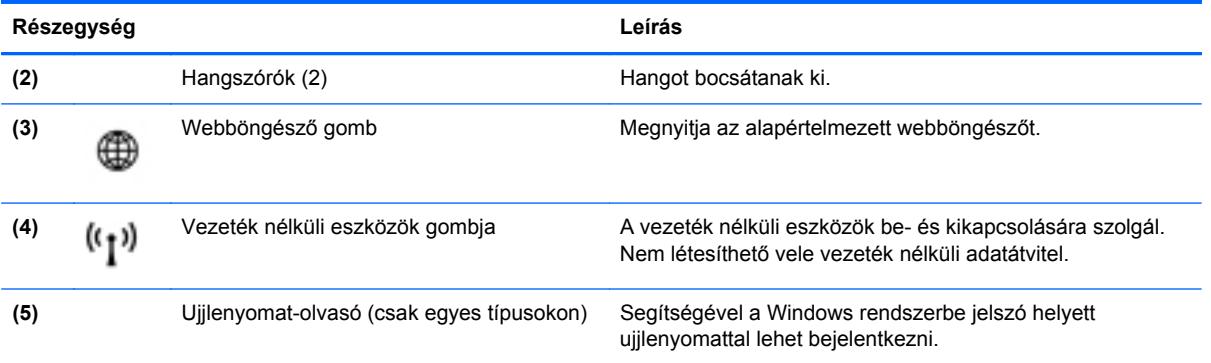

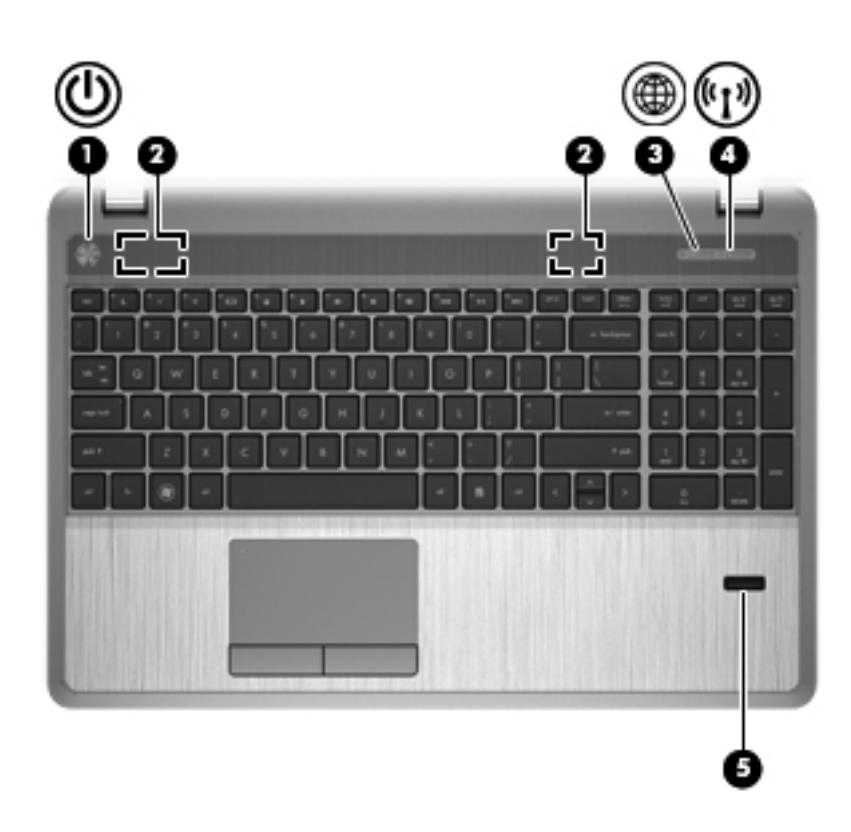

<span id="page-16-0"></span>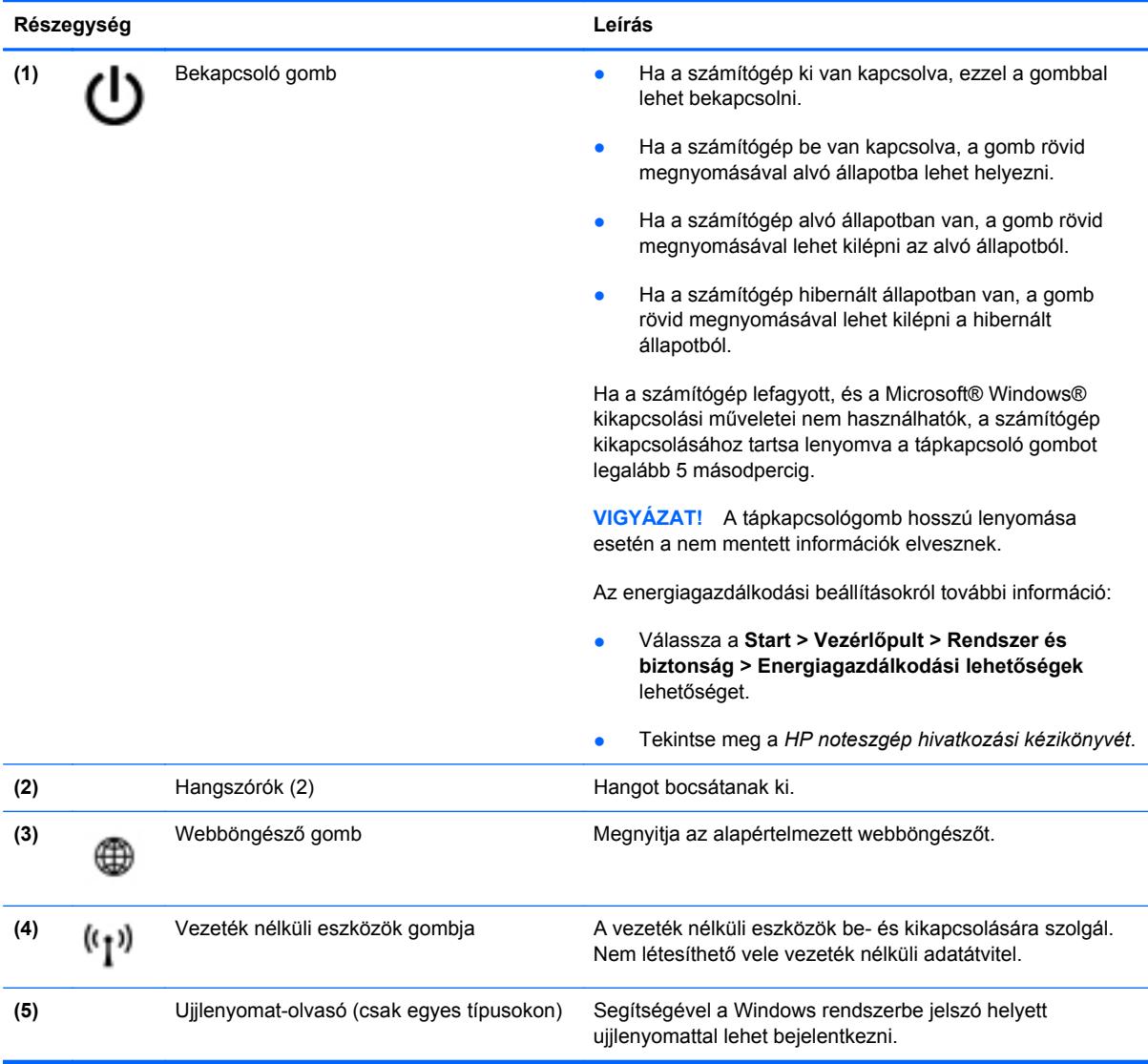

### <span id="page-17-0"></span>**Billentyűk**

**MEGJEGYZÉS:** Tekintse meg azt az ábrát, amely a legjobban hasonlít az Ön számítógépére.

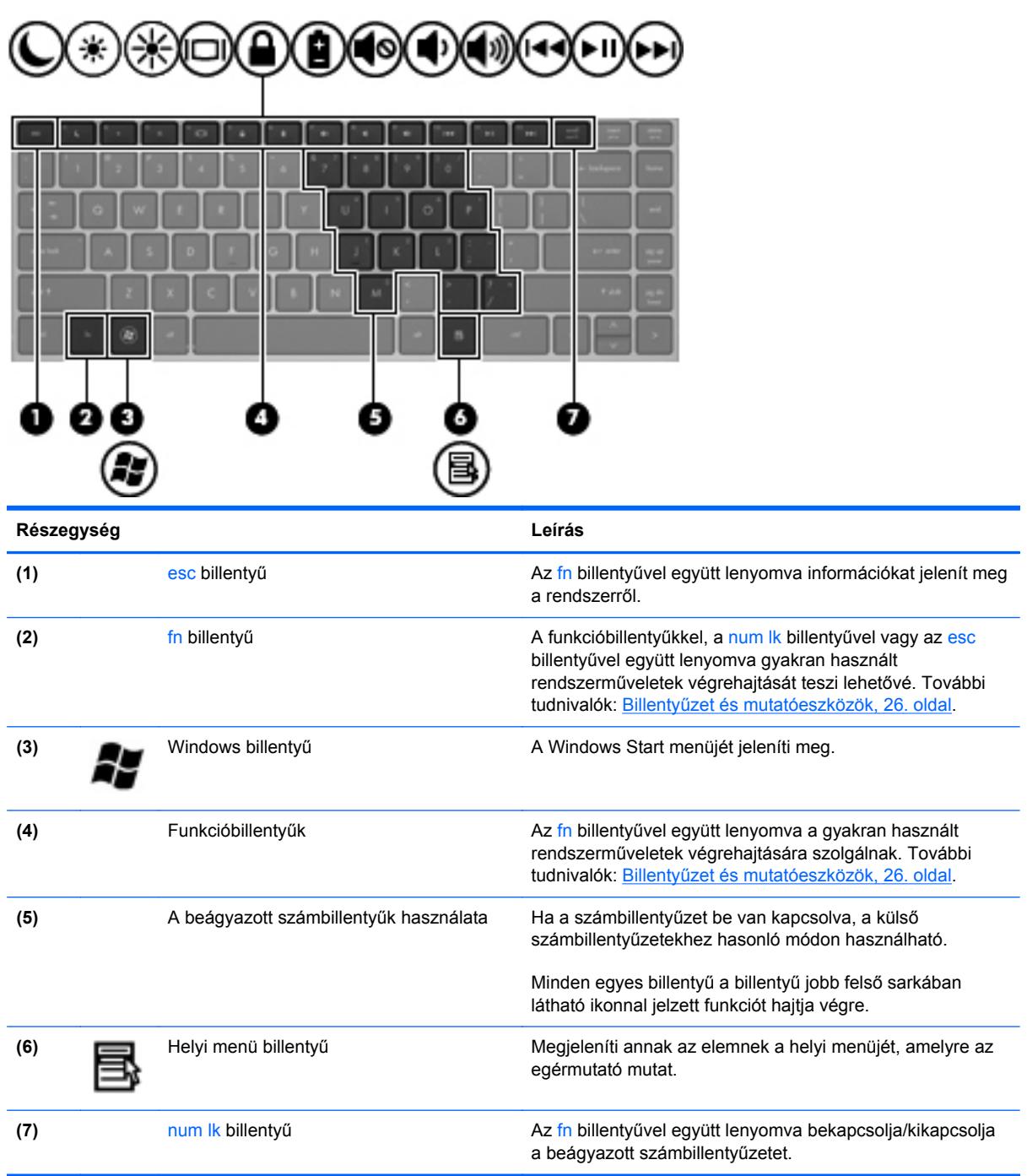

<span id="page-18-0"></span>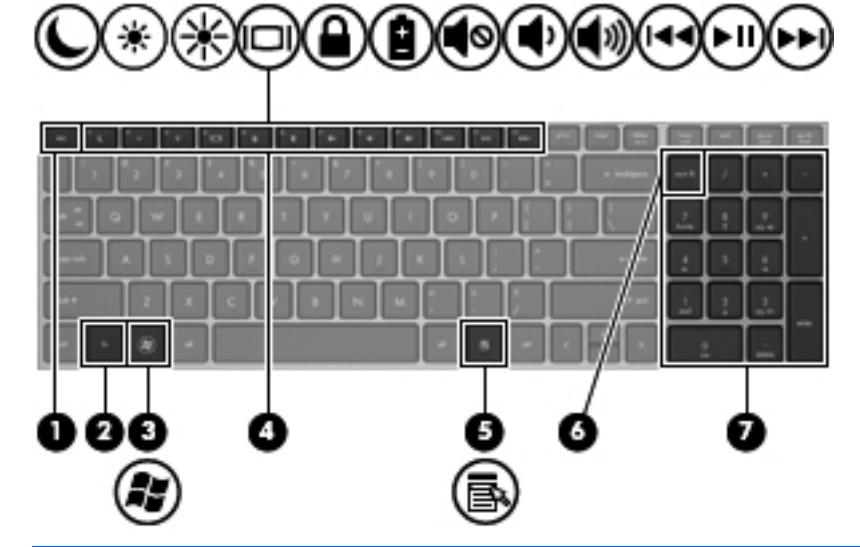

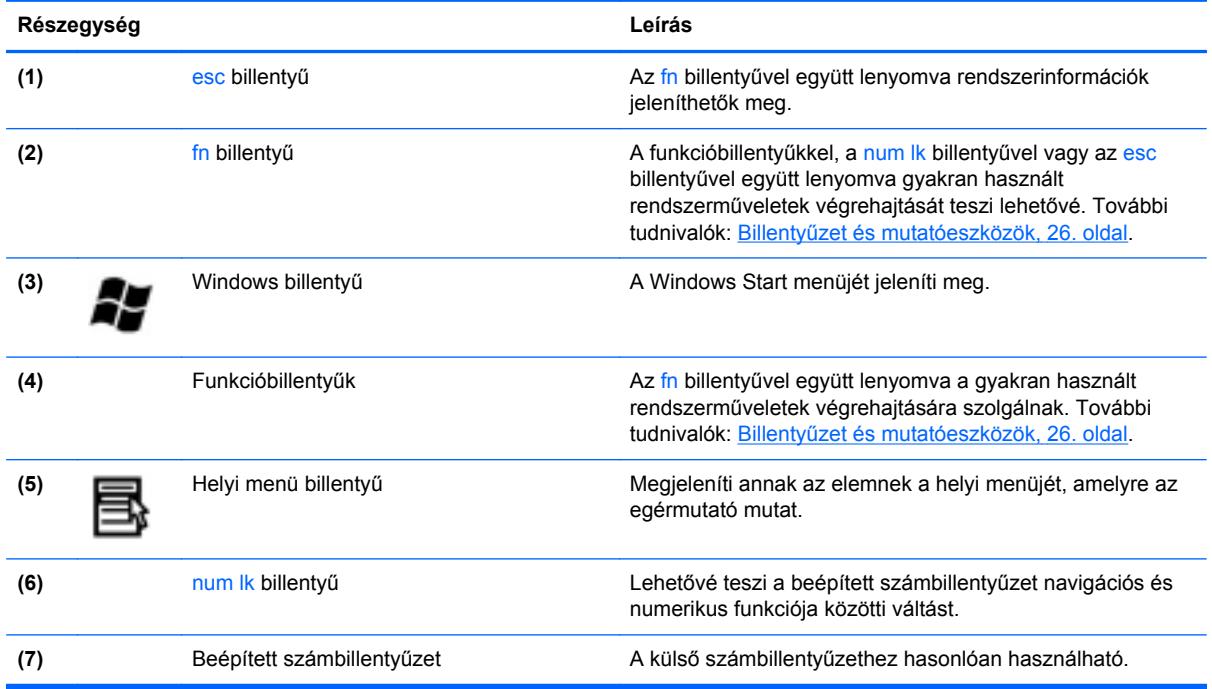

### <span id="page-19-0"></span>**Elölnézet**

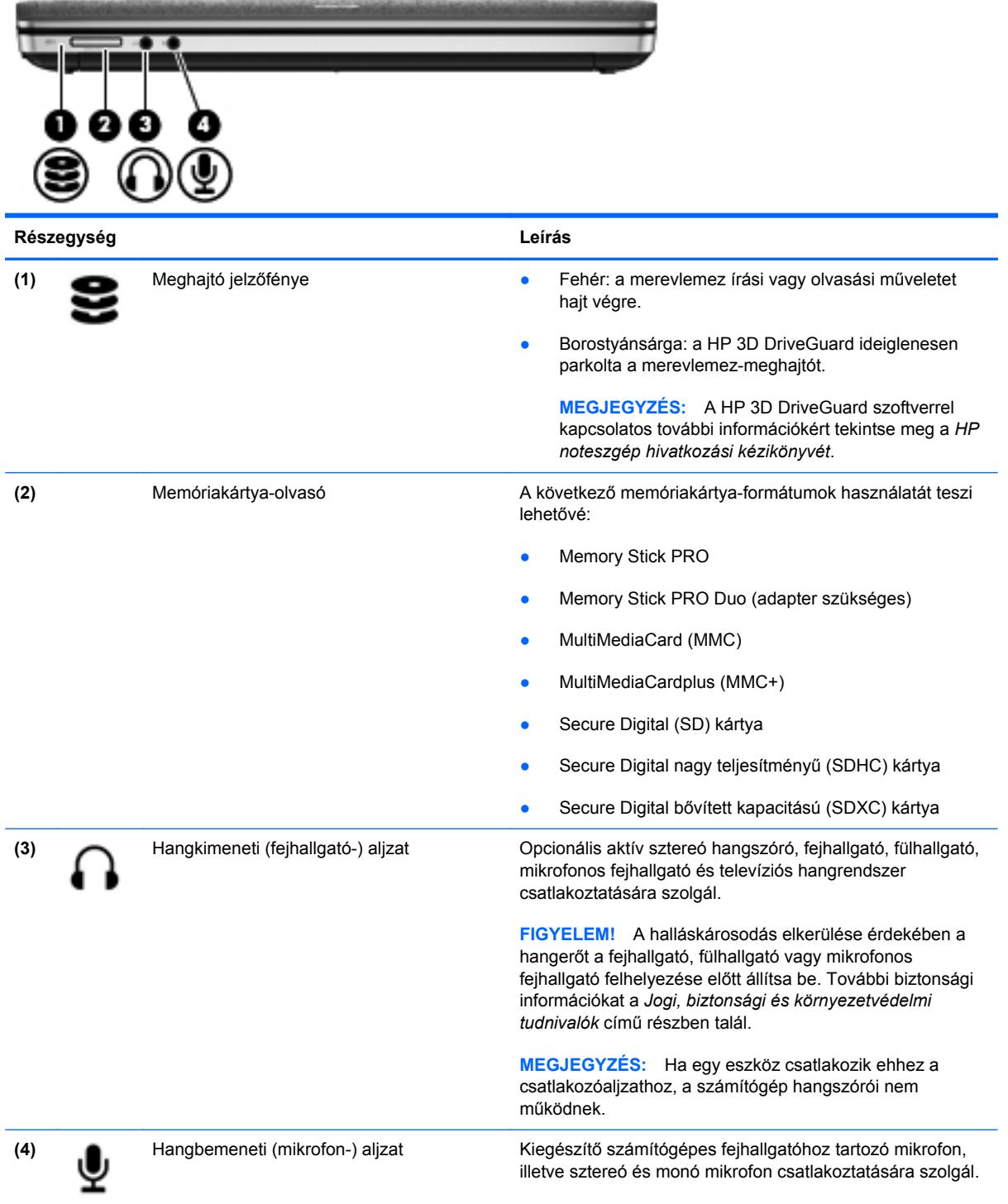

### <span id="page-20-0"></span>**Jobb oldal**

**MEGJEGYZÉS:** Azt az ábrát használja, amely a legjobban hasonlít az Ön számítógépére.

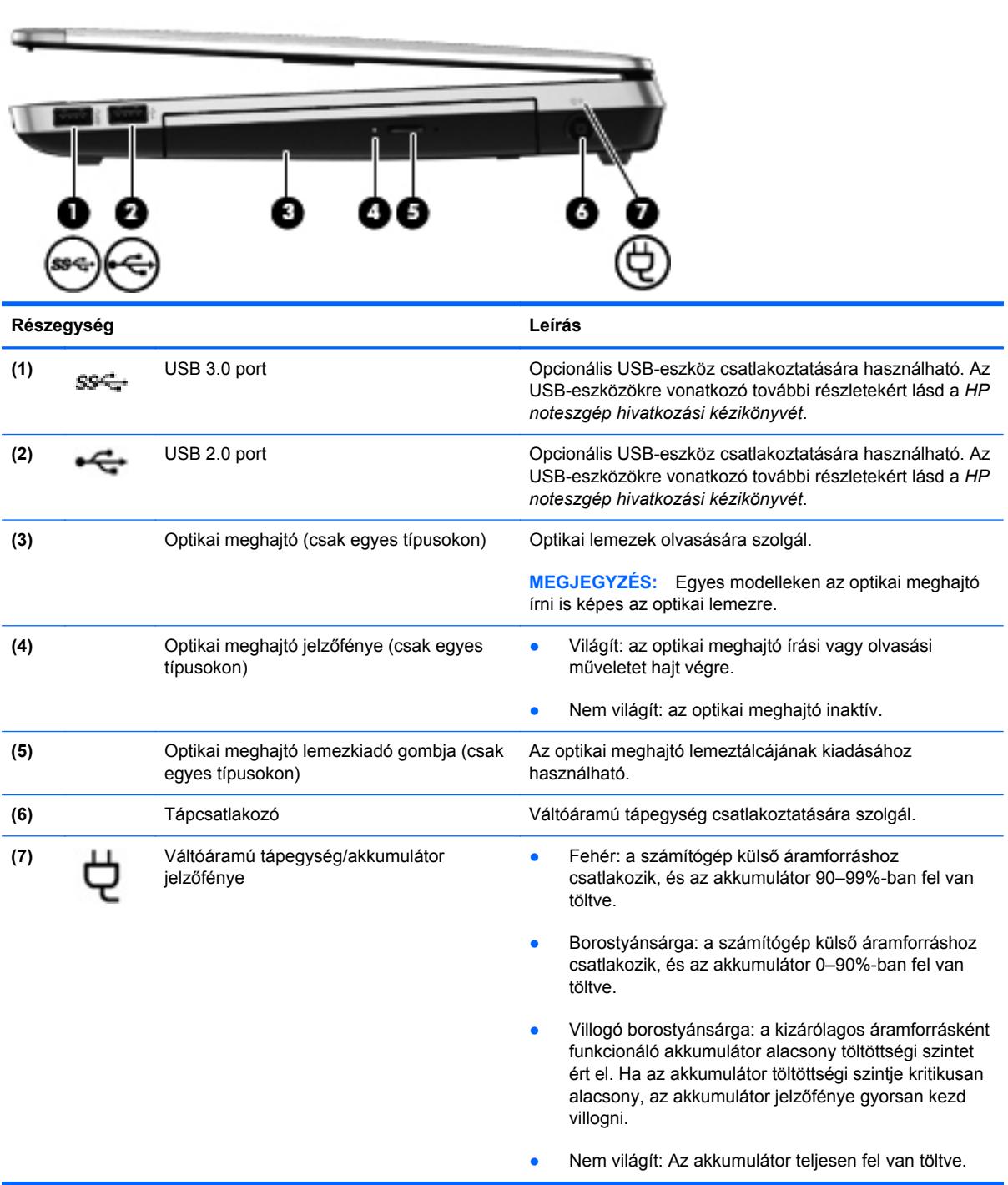

<span id="page-21-0"></span>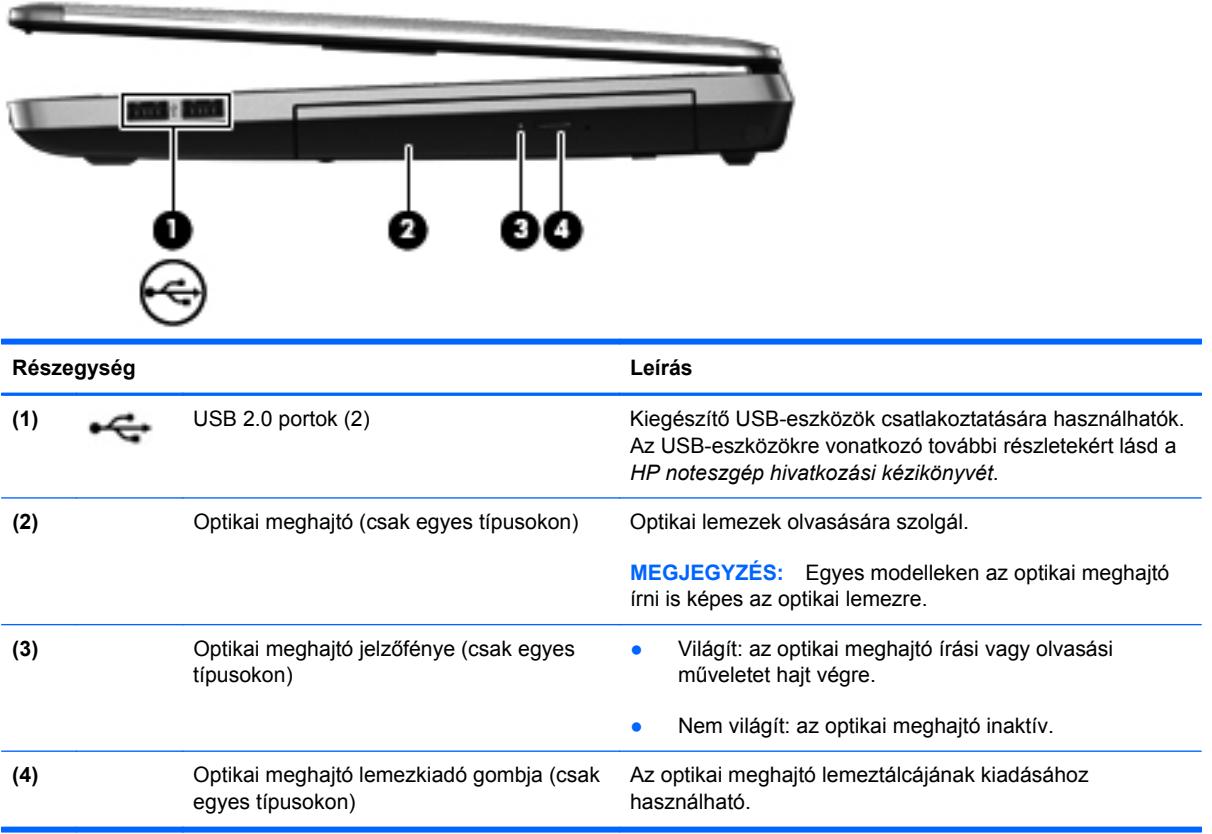

### <span id="page-22-0"></span>**Bal oldal**

**MEGJEGYZÉS:** Azt az ábrát használja, amely a legjobban hasonlít az Ön számítógépére.

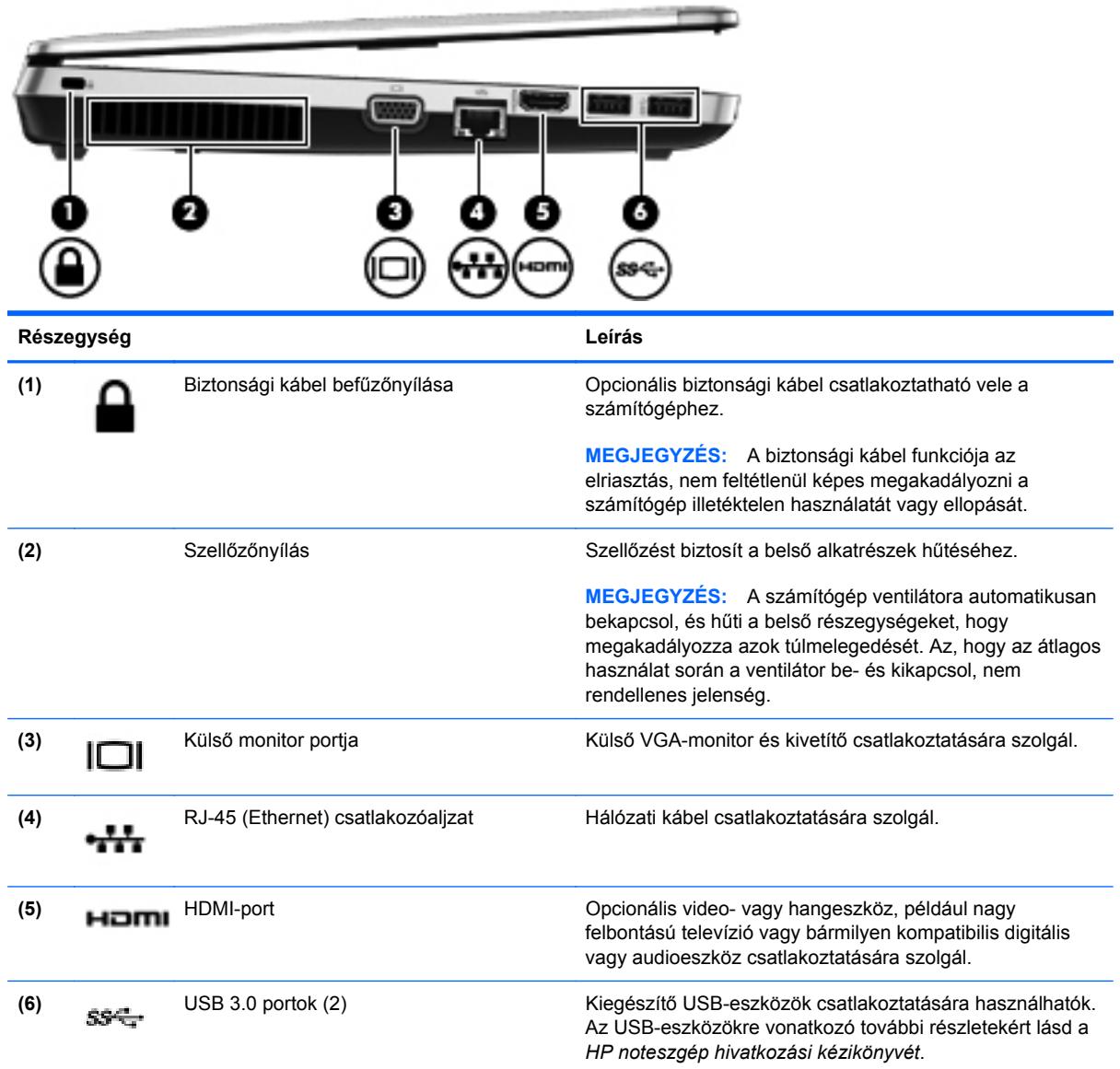

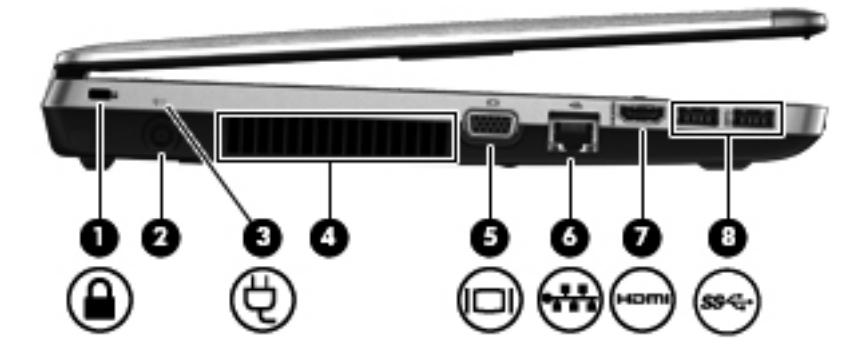

<span id="page-23-0"></span>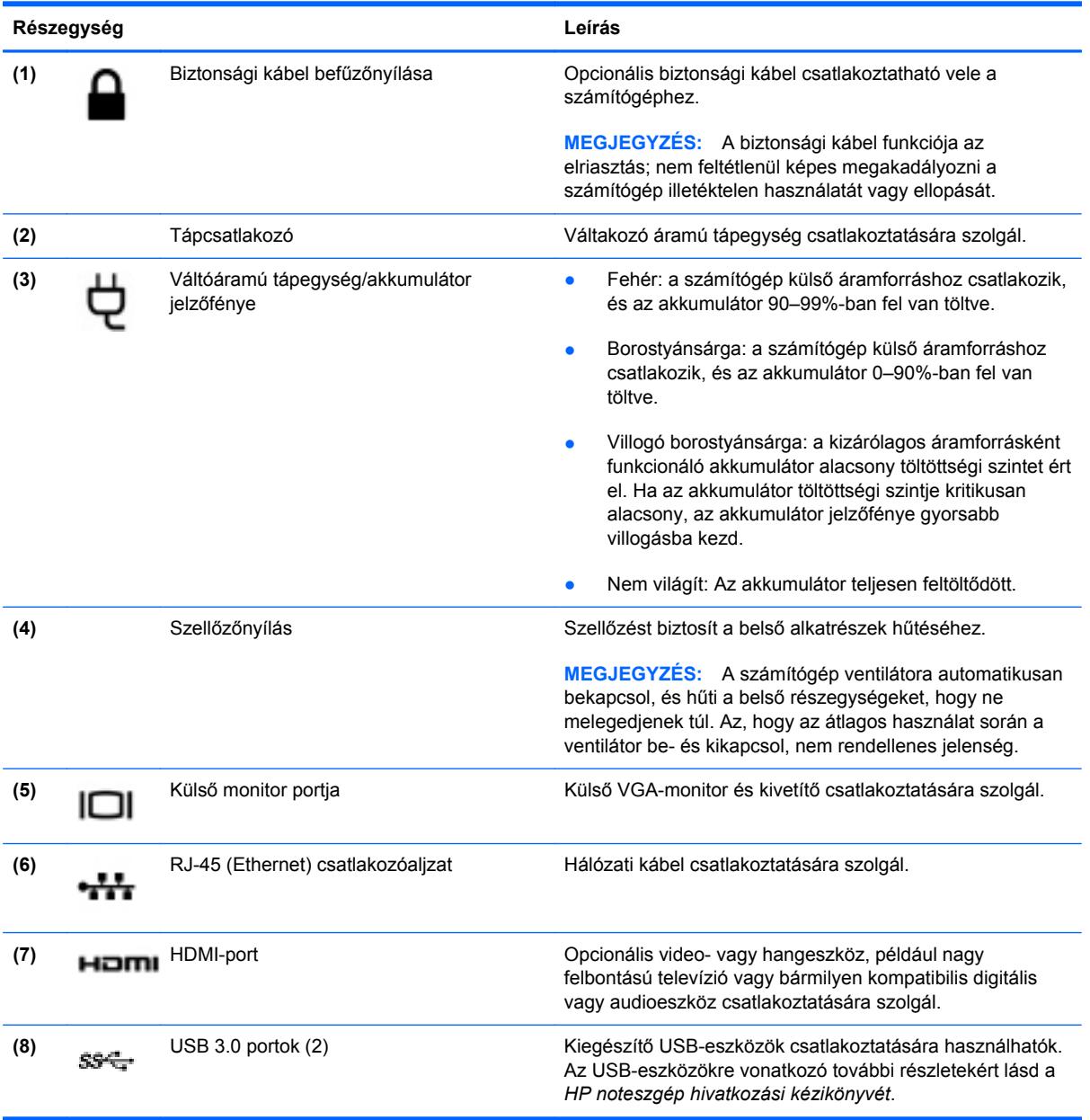

## <span id="page-24-0"></span>**Kijelző**

**MEGJEGYZÉS:** Azt az ábrát használja, amely a legjobban hasonlít az Ön számítógépére.

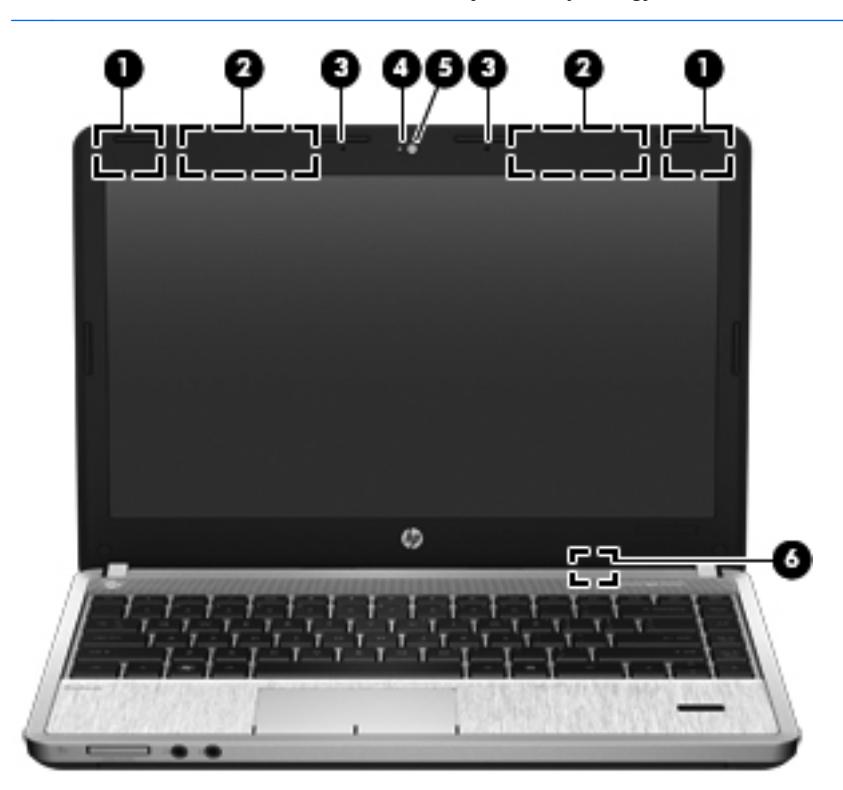

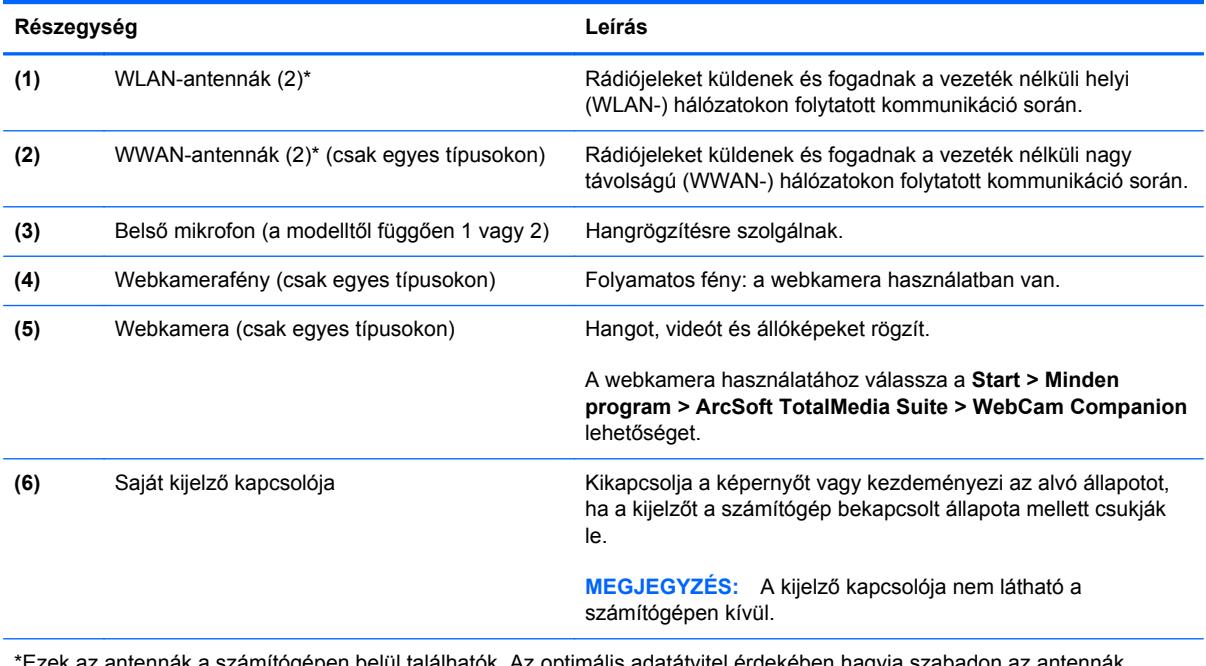

\*Ezek az antennák a számítógépen belül találhatók. Az optimális adatátvitel érdekében hagyja szabadon az antennák közvetlen környezetét. A vezeték nélküli hatósági nyilatkozatok a *Jogi, biztonsági és környezetvédelmi tudnivalók* című útmutatónak az adott országra vagy térségre érvényes részében találhatók meg. A nyilatkozatok a Súgó és támogatás szolgáltatásból érhetők el.

<span id="page-25-0"></span>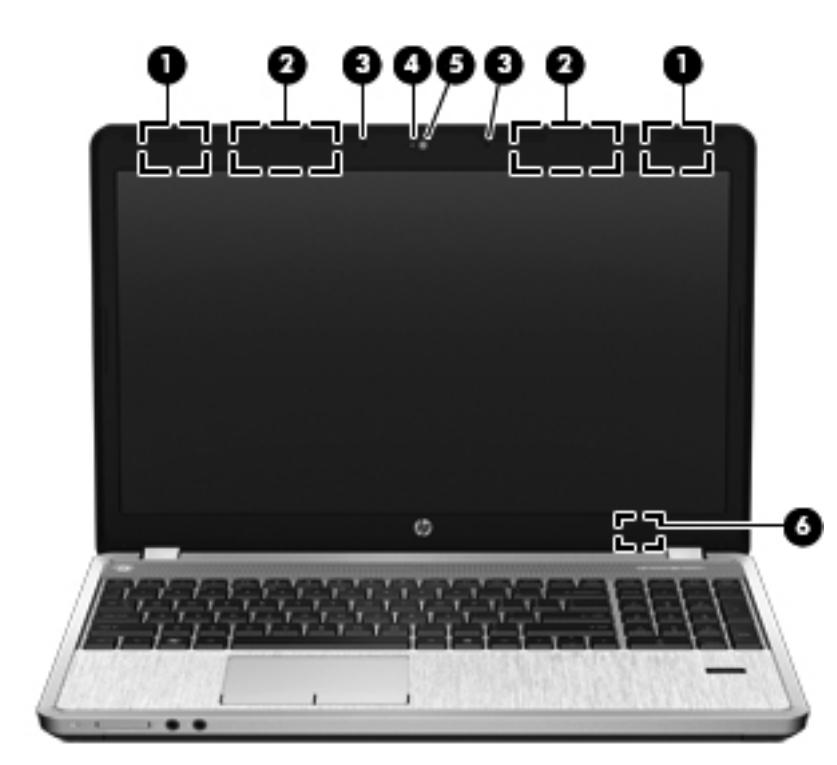

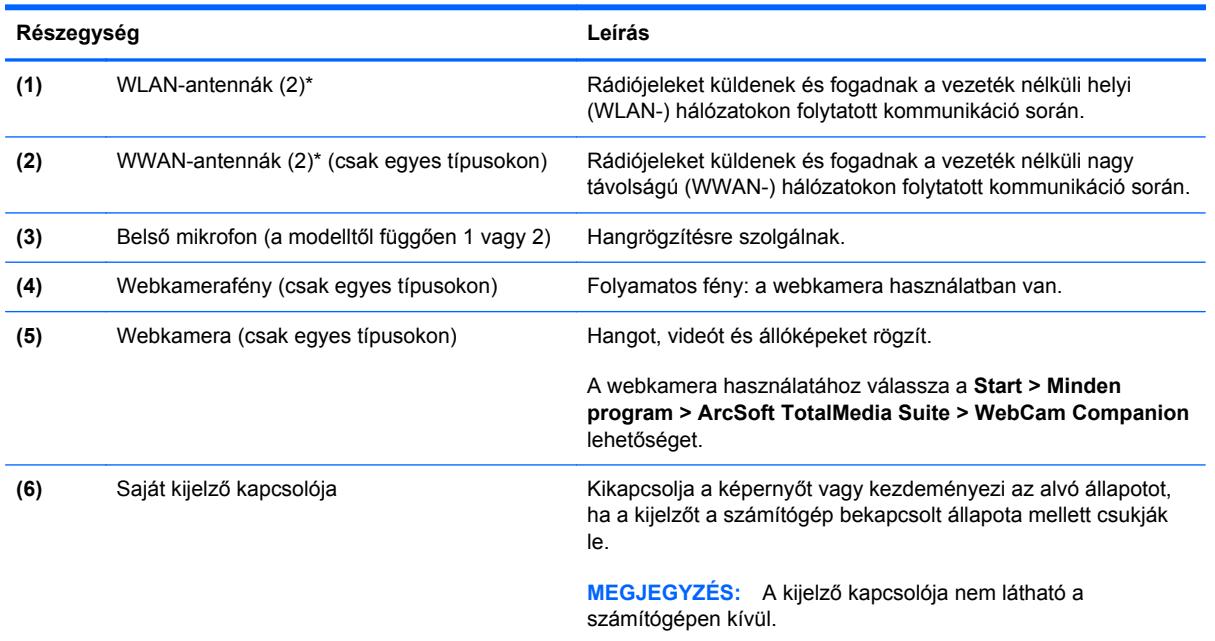

\*Ezek az antennák a számítógépen belül találhatók. Az optimális adatátvitel érdekében hagyja szabadon az antennák közvetlen környezetét. A vezeték nélküli hatósági nyilatkozatok a *Jogi, biztonsági és környezetvédelmi tudnivalók* című útmutatónak az adott országra vagy térségre érvényes részében találhatók meg. A nyilatkozatok a Súgó és támogatás szolgáltatásból érhetők el.

### <span id="page-26-0"></span>**Alulnézet**

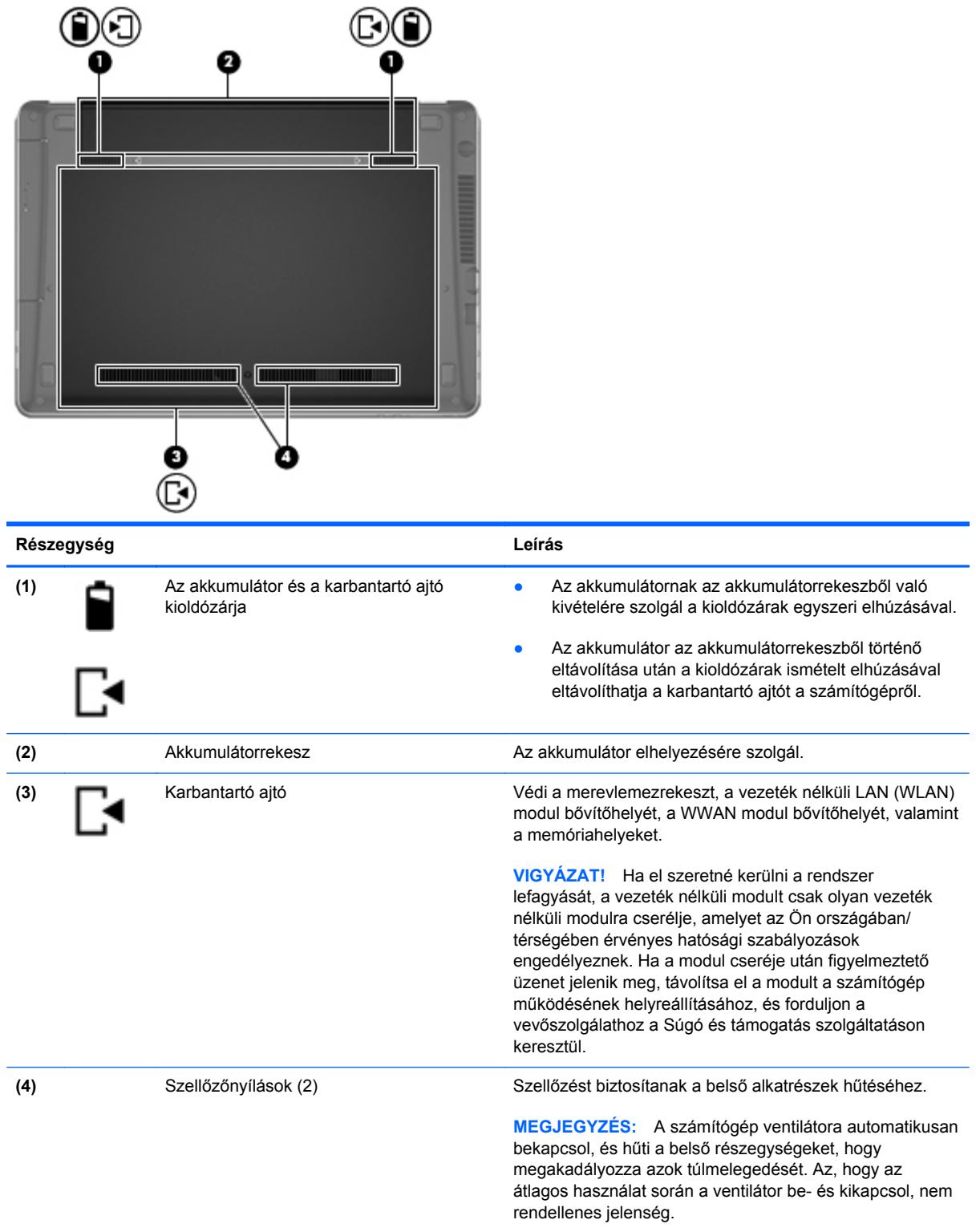

### <span id="page-27-0"></span>**A számítógép alján található részegységek bemutatása**

**MEGJEGYZÉS:** Azt az ábrát használja, amely a legjobban hasonlít az Ön számítógépére. A következő ábrákon a karbantartó ajtó el van távolítva.

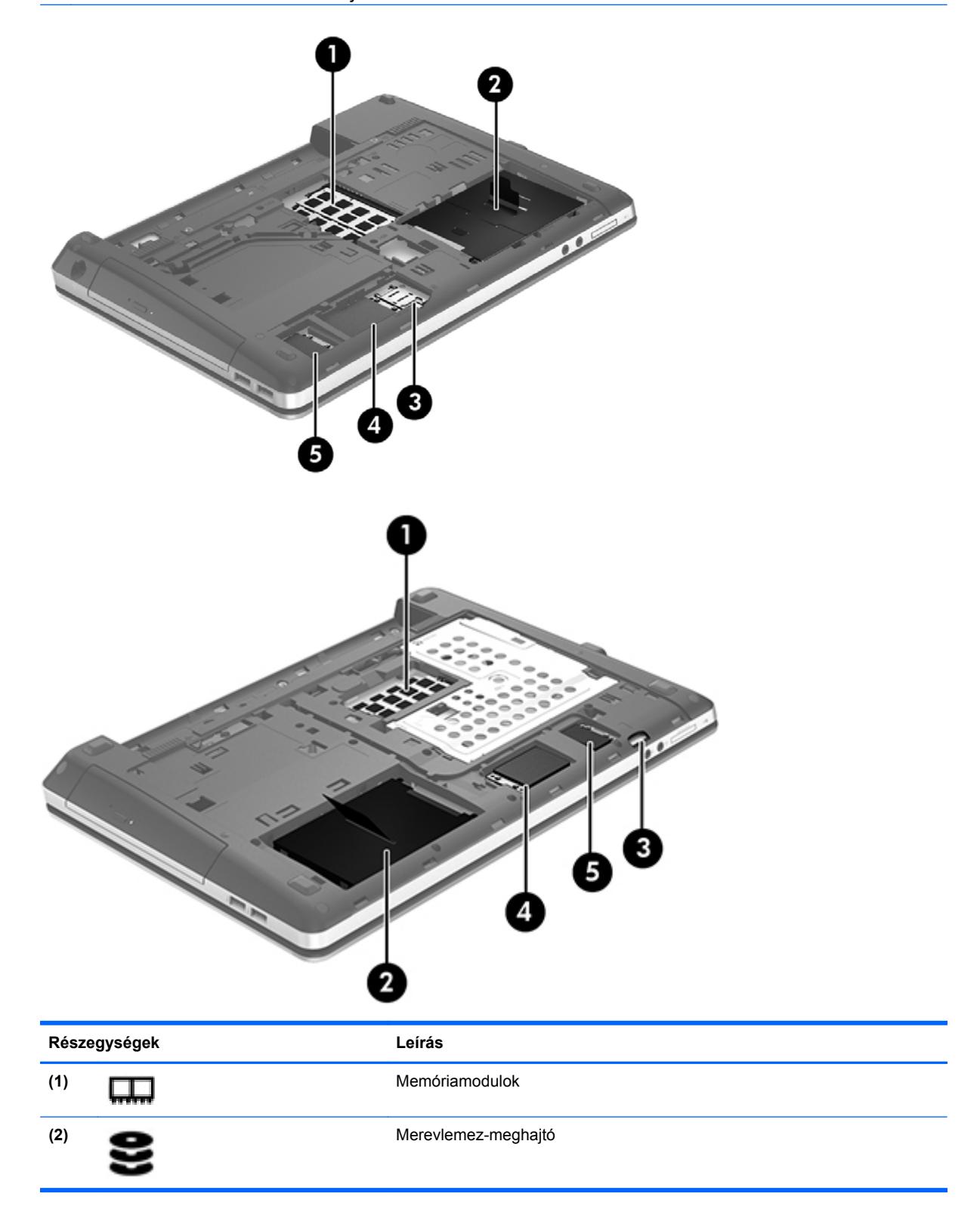

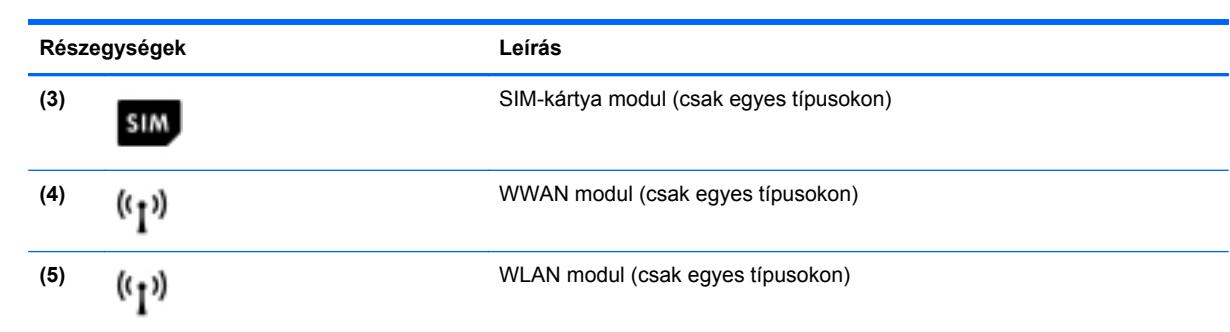

# <span id="page-29-0"></span>**3 Hálózatkezelés**

**MEGJEGYZÉS:** A hardveres és szoftveres internetszolgáltatások a számítógép típusától és a régiótól függően változhatnak.

A számítógép az alábbi típusú interneteléréseket támogathatja:

- · Vezeték nélküli a vezeték nélküli kapcsolat "mobil" internetelérést tesz lehetővé. Lásd: [Csatlakozás meglév](#page-31-0)ő WLAN-hálózathoz, 24. oldal vagy [Új WLAN-hálózat](#page-31-0) [beállítása,](#page-31-0) 24. oldal.
- Vezetékes az internetet vezetékes hálózatra csatlakozva érheti el. A vezetékes hálózatokhoz való csatlakozásról a *HP noteszgép-útmutató* tartalmaz további információt.

### <span id="page-30-0"></span>**Internetszolgáltató használata**

Az internethez történő csatlakozáshoz be kell állítani egy internetszolgáltatói fiókot. Internetszolgáltatás és modem vásárlásához forduljon egy helyi internetszolgáltatóhoz. Az internetszolgáltató segíteni fog a modem beállításában, a vezeték nélküli számítógépet és a modemet összekötő hálózati kábel csatlakoztatásában és az internetszolgáltatás kipróbálásában.

**MEGJEGYZÉS:** Az internetszolgáltató felhasználóazonosítót és jelszót biztosít az internet eléréséhez. Ezeket az adatokat jegyezze fel, és tárolja biztonságos helyen.

Az alábbi szolgáltatások segítenek az új internetfiók beállításában, illetve a számítógép meglévő fiókhoz történő konfigurálásában:

- **Internetszolgáltatások és -ajánlatok (egyes helyeken elérhető)** Ez a segédprogram segítséget nyújt egy új internet-előfizetés létrehozásához, valamint a számítógép egy meglévő előfizetés használatára való konfigurálásához. A segédprogram eléréséhez válassza a **Start > Minden program > Kommunikáció és csevegés > Csatlakozzon a hálózathoz** lehetőséget.
- **Az internetszolgáltató ikonjai (csak egyes helyeken érhető el)** Ezek az ikonok lehetnek az asztalon külön-külön, vagy az asztalon lévő Online szolgáltatások nevű mappába csoportosítva. Új internetfiók beállításához, vagy meglévő internetfiók használatához kattintson duplán egy ikonra, majd kövesse a képernyőn látható utasításokat.
- **Windows Csatlakozás az internethez varázsló** Az alábbi helyzetek bármelyikében használhatja a Windows Csatlakozás az internethez varázslót:
	- Van már fiókja egy internetszolgáltatónál.
	- Nincs internetfiókja, és a varázsló által megjelenített listából szeretne internetszolgáltatót választani. (Az internetszolgáltatók listája nem érhető el minden országban/térségben.)
	- Olyan internetszolgáltatót választott, amely nem szerepel a listán, és az internetszolgáltató megadta a szükséges információkat, például az IP-címet, valamint a POP3- és SMTPbeállításokat.

A Windows Csatlakozás az internethez varázslója, valamint a használatára vonatkozó utasítások eléréséhez válassza a **Start > Vezérlőpult > Hálózat és internet > Hálózati és megosztási központ** lehetőséget.

**MEGJEGYZÉS:** Ha a varázsló lépéseinek végrehajtása során választania kell a Windows tűzfal engedélyezése és letiltása között, válassza a tűzfal engedélyezését.

### **Csatlakozás vezeték nélküli hálózathoz**

A vezeték nélküli technológia esetében vezetékek helyett rádióhullámokon folyik az adatátvitel. A számítógép az alábbi vezeték nélküli eszközöket tartalmazhatja:

- Vezeték nélküli helyi hálózati (WLAN-) eszköz
- HP mobil szélessávú modul, azaz vezeték nélküli nagy távolságú hálózati (WWAN-) eszköz
- Bluetooth-eszköz

A vezeték nélküli technológiáról és a vezeték nélküli hálózatokhoz való csatlakozásról további információ a *HP noteszgép kézikönyvében*, valamint a Súgó és támogatás szolgáltatásban, illetve az abban hivatkozott webhelyeken található.

### <span id="page-31-0"></span>**Csatlakozás meglévő WLAN-hálózathoz**

- **1.** Kapcsolja be a számítógépet.
- **2.** Ellenőrizze, hogy be van-e kapcsolva a WLAN-eszköz.
- **3.** Kattintson a hálózati ikonra a tálca jobb oldalán lévő értesítési területen.
- **4.** Válassza ki, melyik hálózathoz szeretne csatlakozni.

**MEGJEGYZÉS:** Amennyiben a listán egyetlen WLAN-hálózat sem szerepel, lehet, hogy a számítógép a vezeték nélküli útválasztó vagy hozzáférési pont hatósugarán kívül tartózkodik.

**MEGJEGYZÉS:** Ha nem látja a kívánt WLAN-hálózatot, kattintson a **Hálózati és megosztási központ megnyitása** elemre, majd kattintson az **Új kapcsolat vagy hálózat beállítása** lehetőségre. Megjelenik a beállítások listája. Választhat aközött, hogy manuálisan kíván-e hálózatot keresni és hozzá csatlakozni, vagy új hálózati kapcsolatot kíván-e létrehozni.

- **5.** Kattintson a **Csatlakozás** lehetőségre.
- **6.** Amennyiben a hálózat biztonságos WLAN, a rendszer felszólítja a hálózatbiztonsági kód megadására. Írja be a kódot, majd kattintson az **OK** gombra a kapcsolat létrehozásához.

### **Új WLAN-hálózat beállítása**

Szükséges eszközök:

- Szélessávú modem (DSL- vagy kábelmodem) **(1)** és internetszolgáltatótól rendelhető nagy sebességű internetszolgáltatás
- Vezeték nélküli útválasztó (külön vásárolható meg) **(2)**
- Az új, vezeték nélküli eszközt tartalmazó számítógép **(3)**

**MEGJEGYZÉS:** Egyes modemek beépített vezeték nélküli útválasztót tartalmaznak. A modem típusának megállapításához forduljon az internetszolgáltatóhoz.

Az alábbi ábra egy kész WLAN-hálózatot mutat be, amely csatlakozik az internethez. A hálózat növekedésével további vezeték nélküli és vezetékes számítógépek csatlakoztathatók a hálózathoz az internet eléréséhez.

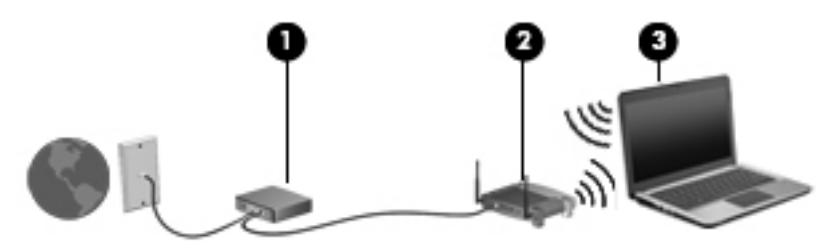

### <span id="page-32-0"></span>**Vezeték nélküli útválasztó konfigurálása**

A WLAN-hálózat beállításában az útválasztó gyártója vagy az internetszolgáltató által biztosított információk lehetnek a segítségére.

A Windows operációs rendszer is tartalmaz olyan eszközöket, amelyek a segítségére lehetnek új vezeték nélküli hálózat beállításában. A hálózat beállításához szükséges Windows eszközök használatához tegye a következőket:

● Válassza a **Start > Vezérlőpult > Hálózat és internet > Hálózati és megosztási központ > Új kapcsolat vagy hálózat beállítása > Új hálózat beállítása** lehetőséget. Ezután kövesse a képernyőn megjelenő utasításokat.

**MEGJEGYZÉS:** Az új vezeték nélküli számítógépet és az útválasztót kezdetben érdemes az útválasztóhoz mellékelt hálózati kábellel összekötni. Ha a számítógép sikeresen csatlakozott az internethez, kihúzhatja a kábelt, és a vezeték nélküli hálózaton keresztül kapcsolódhat az internethez.

### **A WLAN-hálózat védelme**

Amikor WLAN-hálózatot állít be vagy egy meglévő WLAN-hálózathoz fér hozzá, mindig kapcsolja be a biztonsági szolgáltatásokat, hogy megvédje a hálózatot az illetéktelen hozzáféréstől.

A WLAN-hálózat védelméről a *HP noteszgép kézikönyvében* olvashat.

# <span id="page-33-0"></span>**4 Billentyűzet és mutatóeszközök**

### **A billentyűzet használata**

### **A gyorsbillentyűk bemutatása**

A gyorsbillentyűk az fn billentyű, valamint az esc billentyű vagy valamelyik funkcióbillentyű kombinációjából állnak.

Gyorsbillentyű használata:

**▲** Röviden nyomja le az fn billentyűt, majd röviden nyomja le a gyorsbillentyű-kombináció másik billentyűjét.

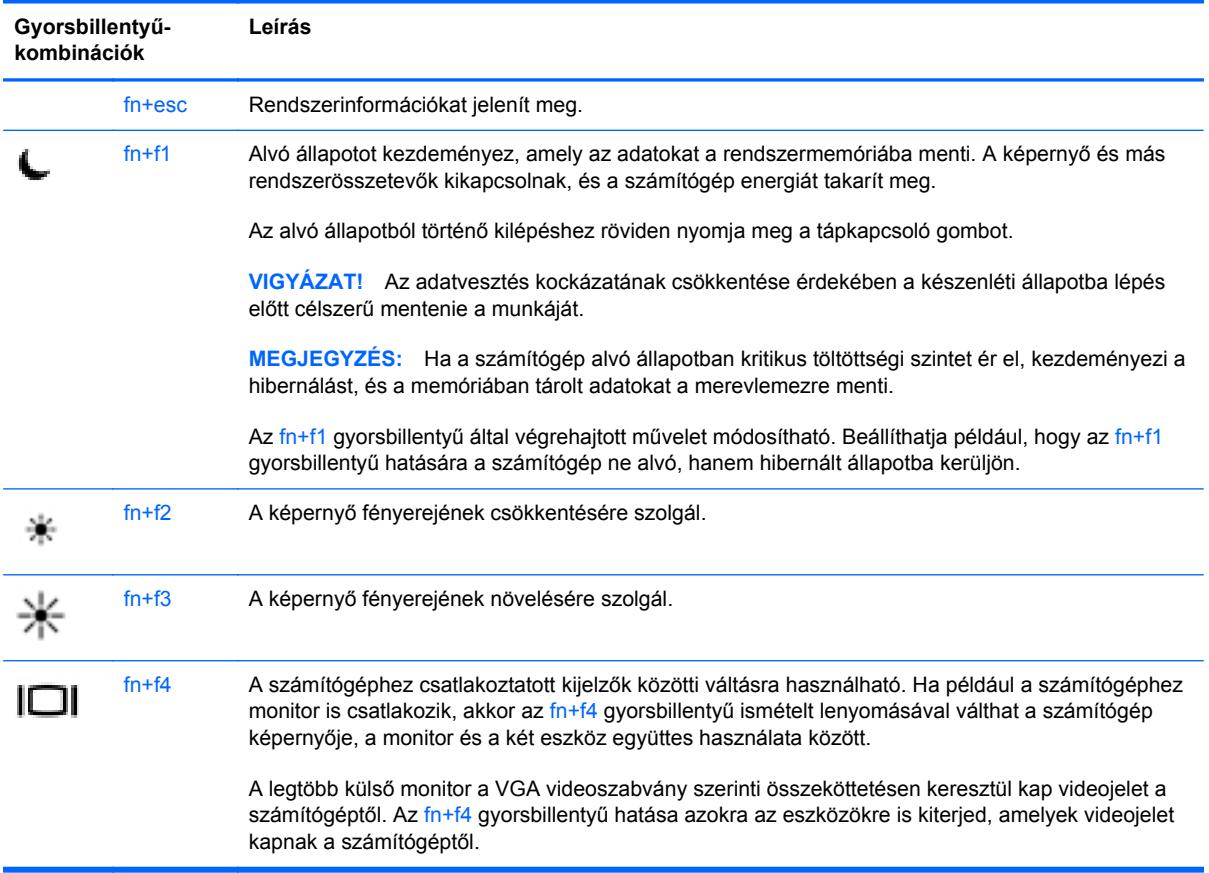

<span id="page-34-0"></span>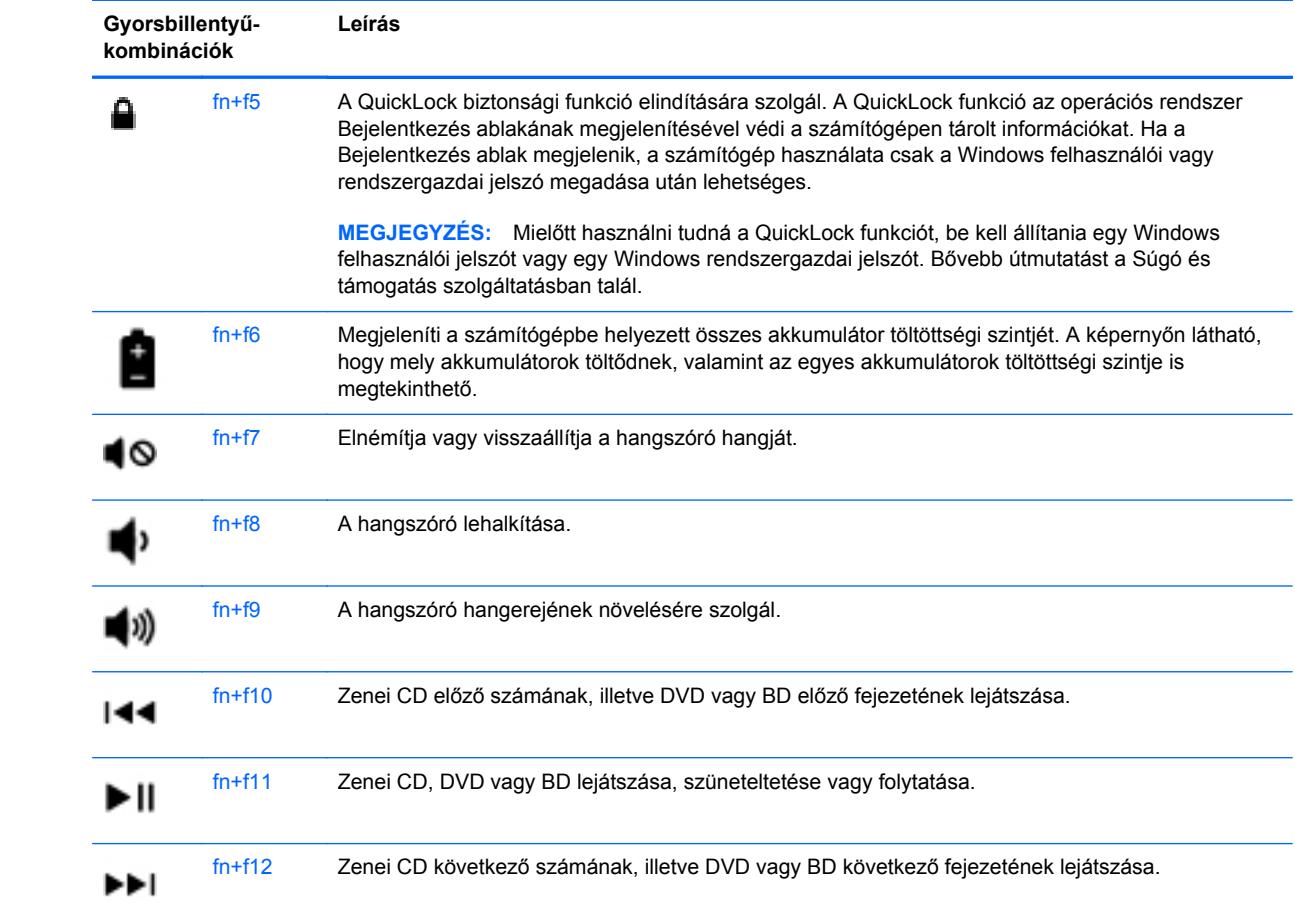

### <span id="page-35-0"></span>**Számbillentyűzetek használata (csak egyes típusokon)**

A számítógép (a modelltől függően) beágyazott vagy beépített számbillentyűzetet tartalmaz. A számítógép opcionális külső számbillentyűzettel, illetve számbillentyűzetet magában foglaló opcionális külső billentyűzettel is használható.

### **A beágyazott számbillentyűzet használata**

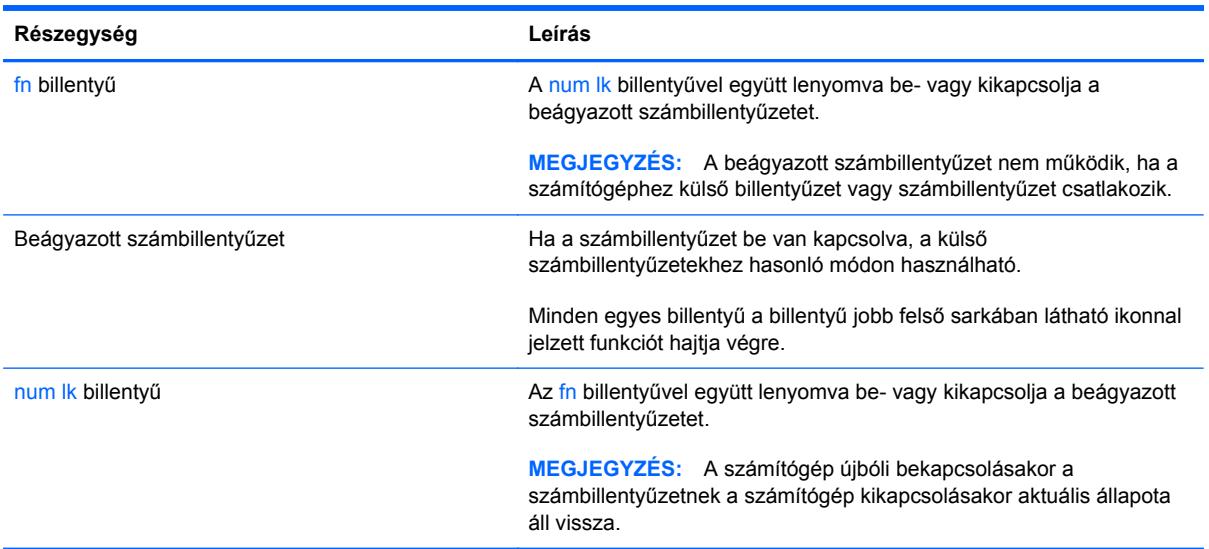

#### <span id="page-36-0"></span>**A beágyazott számbillentyűzet be- és kikapcsolása**

Nyomia le az fn+num lk billentyűkombinációt, ha be szeretné kapcsolni a beágyazott számbillentyűzetet. Nyomja le az fn+num lk billentyűkombinációt újra, ha ki szeretné kapcsolni a beágyazott számbillentyűzetet.

**MEGJEGYZÉS:** A beágyazott számbillentyűzet kikapcsol, ha a számítógéphez külső billentyűzet vagy számbillentyűzet csatlakozik.

#### **Billentyűfunkciók váltása a beágyazott számbillentyűzeten**

Ideiglenesen válthat a beágyazott számbillentyűzet billentyűinek eredeti funkciói és a számbillentyűzeten betöltött funkciói között:

- Ha a számbillentyűzet egyik billentyűjét számbillentyűként szeretné használni, miközben a számbillentyűzet ki van kapcsolva, tartsa lenyomva az fn billentyűt a számbillentyű lenyomásakor.
- A számbillentyű eredeti funkciójának használata, miközben a számbillentyűzet be van kapcsolva:
	- Ha kisbetűket szeretne írni, nyomja le, és tartsa lenyomva az fn billentyűt.
	- Ha nagybetűket szeretne írni, nyomja le, és tartsa lenyomva az fn+shift billentyűkombinációt.

#### **A beépített számbillentyűzet használata**

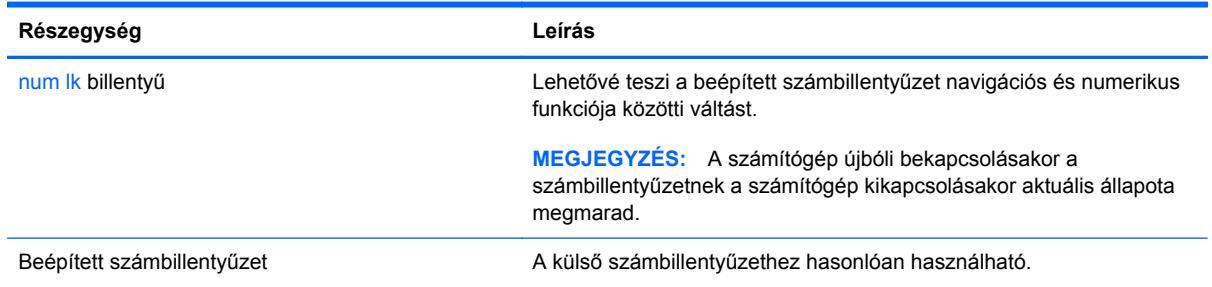

#### **Az opcionális külső számbillentyűzet használata**

A külső számbillentyűzetek általában más-más funkciót hajtanak végre attól függően, hogy a num lock be vagy ki van-e kapcsolva. (A num lock gyárilag ki van kapcsolva.) Például:

- A num lock funkció bekapcsolt állapotában a legtöbb számbillentyű számok beírására használható.
- A num lock funkció kikapcsolt állapotában a legtöbb számbillentyű a nyíl- és lapozóbillentyűk funkcióját látja el.

A külső számbillentyűzet használata során a Num Lock funkció be-, illetve kikapcsolását az alábbiak szerint végezheti el:

**▲** Nyomja meg a num lk billentyűt a külső számbillentyűzeten (ne a számítógépen).

### <span id="page-37-0"></span>**A mutatóeszközök használata**

**MEGJEGYZÉS:** A számítógép mutatóeszközei mellett (külön megvásárolható) külső USB-egeret is használhat, ha csatlakoztatja a számítógép egyik USB-portjához.

### **A mutatóeszközök beállításainak megadása**

A Windows egérbeállításaival testre szabhatók a mutatóeszközök beállításai, például a gombok konfigurációja, a kattintási sebesség és a mutató beállításai.

Az egérbeállítások elérése:

● Válassza a **Start > Eszközök és nyomtatók** lehetőséget. Ezután kattintson a jobb gombbal a számítógépet jelölő eszközre, és válassza az **Egérbeállítások** lehetőséget.

### **Az érintőtábla használata**

A mutató mozgatásához csúsztassa egyik ujját az érintőtáblán a mutató kívánt mozgásának irányában. Az érintőtábla jobb és bal gombját a külső egerek jobb és bal gombjával megegyező módon használhatja.

### <span id="page-38-0"></span>**Az érintőtábla ki- és bekapcsolása**

Az érintőtábla be- és kikapcsolásához koppintson duplán az érintőtábla be- és kikapcsológombjára.

**MEGJEGYZÉS:** Ha az érintőtábla be van kapcsolva, annak jelzőfénye nem világít.

 $2X$ 

Az érintőtábla jelzőfénye és a képernyőn megjelenő ikonok jelzik az érintőtábla ki- vagy bekapcsolt állapotát. A következő táblázat mutatja be és írja le az érintőtábla kijelzőjének ikonjait.

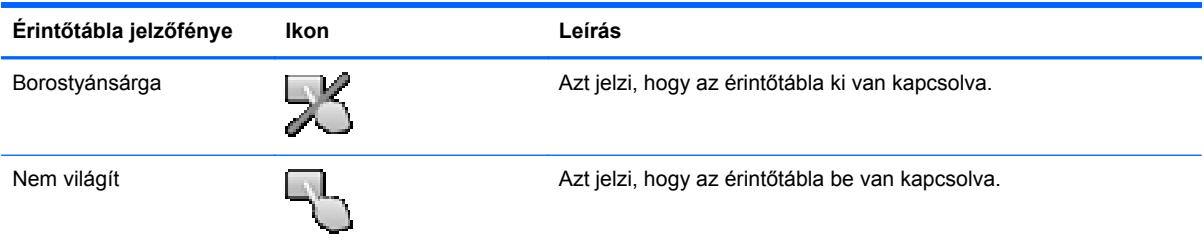

### <span id="page-39-0"></span>**Navigálás**

A képernyőn látható mutató mozgatásához csúsztassa egyik ujját az érintőtáblán a mutató kívánt mozgásának irányában.

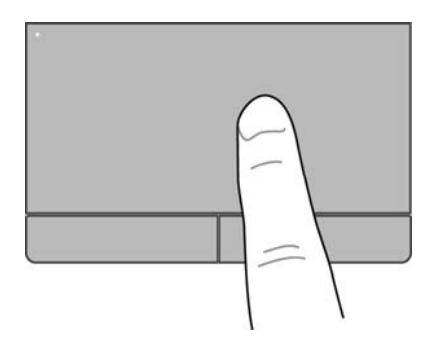

### **Kiválasztás**

Az érintőtábla bal és jobb gombját ugyanúgy használja, ahogyan az egér megfelelő gombjait használná.

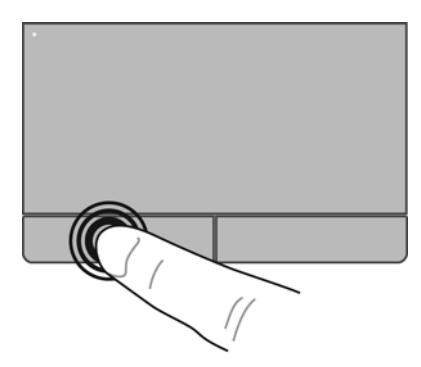

### <span id="page-40-0"></span>**Érintőtábla-mozdulatok használata**

Az érintőtábla támogatja különböző kézmozdulatok használatát, amelyekkel áthúzhatók, megfoghatók és elforgathatók az asztali elemek. Az érintőtábla-mozdulatok használatához helyezze egyszerre két ujját az érintőtáblára.

**MEGJEGYZÉS:** Egyes érintőtábla-mozdulatokat nem minden program támogat.

Mozdulatok bemutatásának megtekintése:

- **1.** Kattintson az értesítési területen (a tálca jobb szélén) található **Rejtett ikonok megjelenítése** ikonra.
- **2.** Kattintson a **Synaptics mutatóeszköz** ikonra **(O)**, majd kattintson a **Mutatóeszköz tulajdonságai** lehetőségre.
- **3.** Kattintson az **Eszközbeállítások** fülre, a megjelenő ablakban válassza ki az eszközt, majd kattintson a **Beállítások** lehetőségre.
- **4.** Válasszon ki egy mozdulatot a bemutató aktiválásához.

A kézmozdulatok be- és kikapcsolása:

- **1.** Kattintson az értesítési területen (a tálca jobb szélén) található **Rejtett ikonok megjelenítése** ikonra.
- **2.** Kattintson a **Synaptics mutatóeszköz** ikonra **(A)**, majd kattintson a **Mutatóeszköz tulajdonságai** lehetőségre.
- **3.** Kattintson az **Eszközbeállítások** fülre, a megjelenő ablakban válassza ki az eszközt, majd kattintson a **Beállítások** lehetőségre.
- **4.** Kattintson a be- vagy kikapcsolni kívánt mozdulat melletti jelölőnégyzetre.
- **5.** Kattintson az **Alkalmaz** gombra, majd az **OK** gombra.

**MEGJEGYZÉS:** A számítógép további érintőtábla-funkciókat is támogat. Ezen funkciók megtekintéséhez és bekapcsolásához kattintson a **Synaptics mutatóeszköz** ikonra a tálca jobb szélén található értesítési területen, majd kattintson az **Eszközbeállítások** fülre. A megjelenő ablakban válassza ki az eszközt, majd kattintson a **Beállítások** lehetőségre.

#### <span id="page-41-0"></span>**Görgetés**

A görgetés akkor hasznos, ha egy lapon vagy képen fel-le, illetve jobbra-balra szeretne mozogni. A görgetéshez helyezze két ujját az érintőtáblára úgy, hogy legyen egy kis hely köztük, majd húzza őket az érintőtáblán fel-le vagy jobbra-balra.

**MEGJEGYZÉS:** A görgetés sebességét az ujjak mozdításának sebessége határozza meg.

**WEGJEGYZÉS:** A kétujjas görgetés gyárilag engedélyezve van.

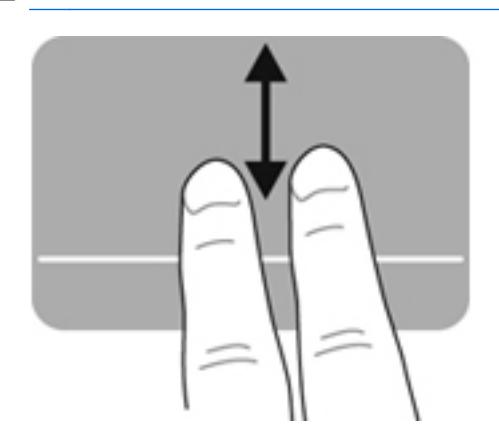

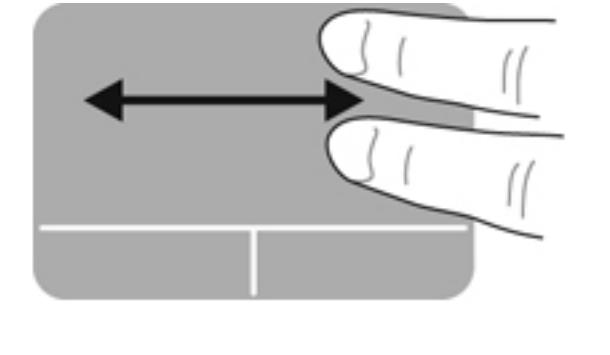

#### **Csippentés/nagyítás-kicsinyítés**

A csippentés lehetővé teszi, hogy képeket és szöveget nagyítson és kicsinyítsen.

- A nagyításhoz helyezze két ujját egymás mellé az érintőtáblán, majd húzza őket szét.
- A kicsinyítéshez helyezze két ujját az érintőtáblára egymástól távol, majd közelítse őket egymáshoz.

**MEGJEGYZÉS:** A csippentés/nagyítás gyárilag engedélyezve van.

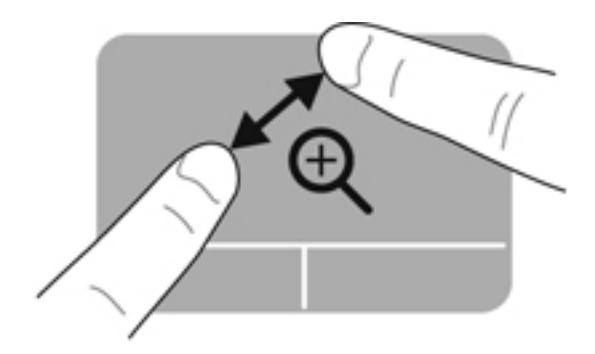

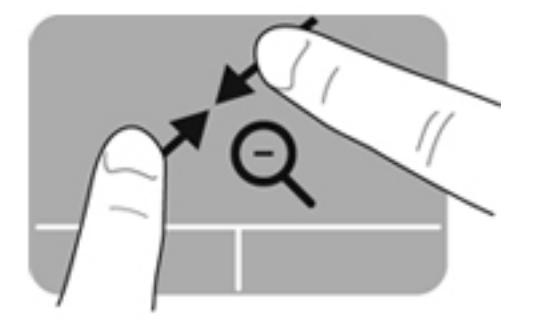

# <span id="page-42-0"></span>**5 Karbantartás**

### **Az akkumulátor behelyezése és cseréje**

**MEGJEGYZÉS:** Az akkumulátor használatáról további információt a *HP noteszgép kézikönyve* tartalmaz.

Az akkumulátor behelyezése:

- **▲** Helyezze az akkumulátort **(1)** a rekeszbe, míg az a helyére nem kerül **(2)**.
- **MEGJEGYZÉS:** Az akkumulátorkioldó zárak automatikusan az eredeti helyzetükbe kerülnek vissza, és rögzítik az akkumulátort.

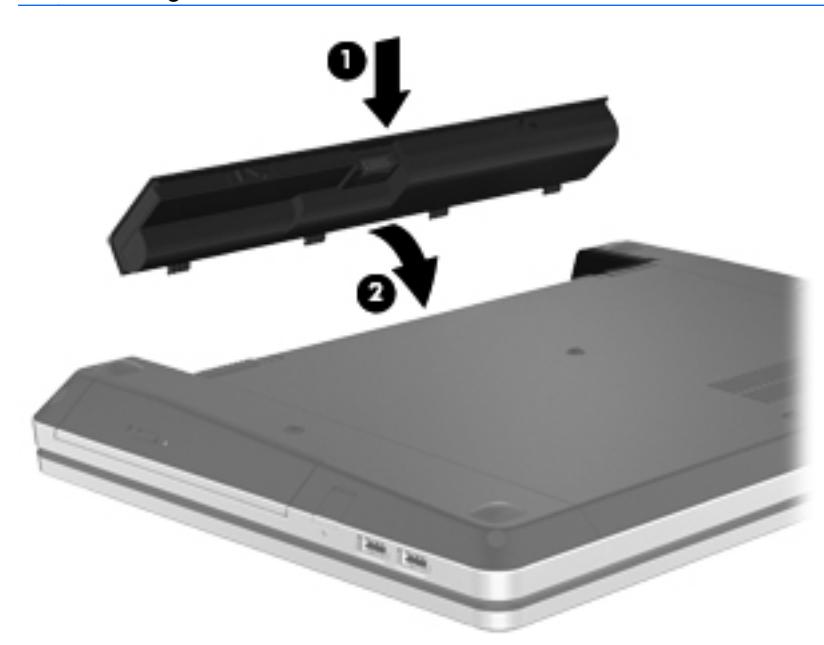

Az akkumulátor eltávolítása:

- **VIGYÁZAT!** Ha a számítógép egyetlen áramforrása az akkumulátor, akkor az akkumulátornak a számítógépből való eltávolítása adatvesztést okozhat. Az adatvesztés megelőzése érdekében az akkumulátor eltávolítása előtt mentse munkáját, majd helyezze hibernált állapotba vagy kapcsolja ki a számítógépet a Windows operációs rendszerből.
	- **1.** Az akkumulátorkioldó zárak **(1)** meghúzásával oldja ki az akkumulátort.

**MEGJEGYZÉS:** Az akkumulátorkioldó zárak egyszerre és külön-külön is elhúzhatók.

**2.** Döntse meg az akkumulátort **(2)**, majd távolítsa el azt az akkumulátorrekeszből **(3)**.

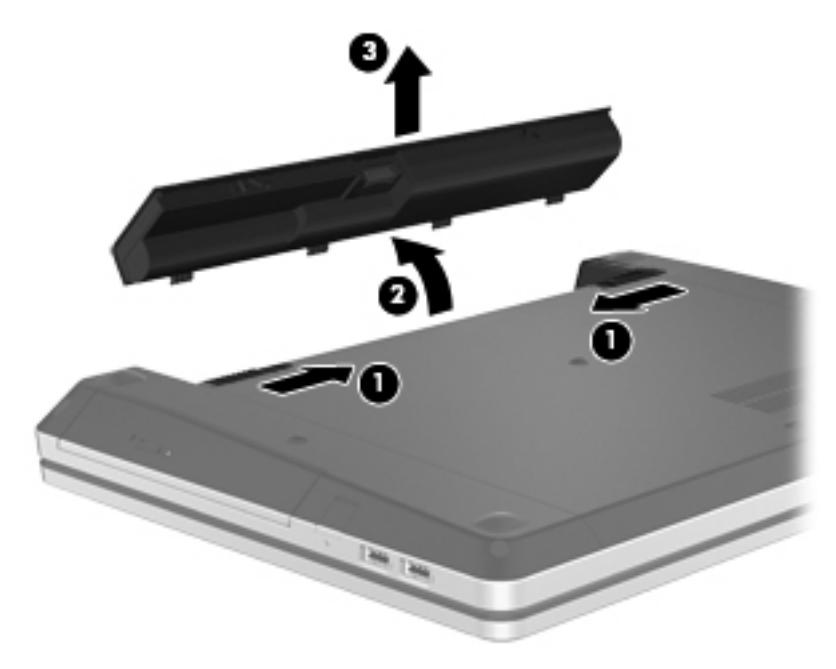

### <span id="page-44-0"></span>**Az opcionális biztonsági csavar használata**

A biztonsági csavar használatával rögzítheti a karbantartó ajtót a számítógép aljához. Ha nem használja a biztonsági csavart, az akkumulátorrekeszben tárolhatja azt.

A biztonsági csavar használata:

- **1.** Távolítsa el az akkumulátort.
- **VIGYÁZAT!** Ha a számítógép egyetlen áramforrása az akkumulátor, akkor az akkumulátornak a számítógépből való eltávolítása adatvesztést okozhat. Az adatvesztés megelőzése érdekében az akkumulátor eltávolítása előtt mentse munkáját, majd helyezze hibernált állapotba vagy kapcsolja ki a számítógépet a Windows operációs rendszerből.
- **2.** Vegye ki a biztonsági csavart az akkumulátorrekeszből **(1)**, majd helyezze be azt **(2)** a karbantartó ajtó rögzítéséhez.

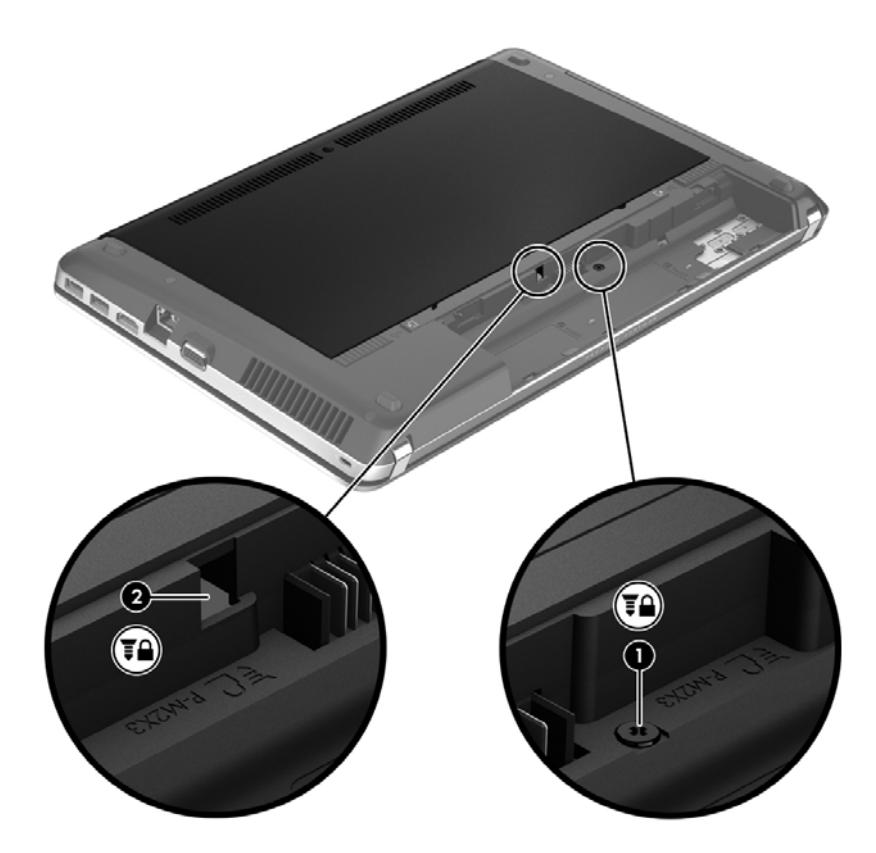

### <span id="page-45-0"></span>**A karbantartó ajtó eltávolítása vagy visszahelyezése**

**VIGYÁZAT!** Az adatvesztés és a rendszerlefagyás megelőzése érdekében tartsa be az alábbiakat:

Mentse munkáját, és állítsa le a számítógépet memóriamodul vagy merevlemez-meghajtó hozzáadása vagy cseréje előtt.

Ha nem tudja biztosan, hogy a számítógép ki van-e kapcsolva vagy hibernált állapotban van-e, kapcsolja be a tápkapcsoló gomb megnyomásával. Ezután állítsa le a számítógépet az operációs rendszerből.

### **A karbantartó ajtó eltávolítása**

A karbantartó ajtó eltávolítása után hozzáférhet a memóriahelyhez, a merevlemez-meghajtóhoz, a hatósági címkéhez és egyéb fontos elemekhez.

A karbantartó ajtó eltávolítása:

- **1.** Távolítsa el az akkumulátort (lásd: [Az akkumulátor behelyezése és cseréje,](#page-42-0) 35. oldal).
- **2.** Fordítsa maga felé az akkumulátorrekeszt, majd távolítsa el a biztonsági csavart **(1)** (amennyiben az használatban van). További információk a biztonsági csavarról: [Az opcionális](#page-44-0) [biztonsági csavar használata,](#page-44-0) 37. oldal.
- **3.** A karbantartó ajtó kioldó zárjainak elhúzásával **(2)** oldja ki a karbantartó ajtót.

**MEGJEGYZÉS:** A karbantartó ajtót kioldó zárak egyszerre és külön-külön is elhúzhatók.

**4.** Húzza a karbantartó ajtót a számítógép elülső oldala felé **(3)**, majd emelje ki azt a számítógépből **(4)**.

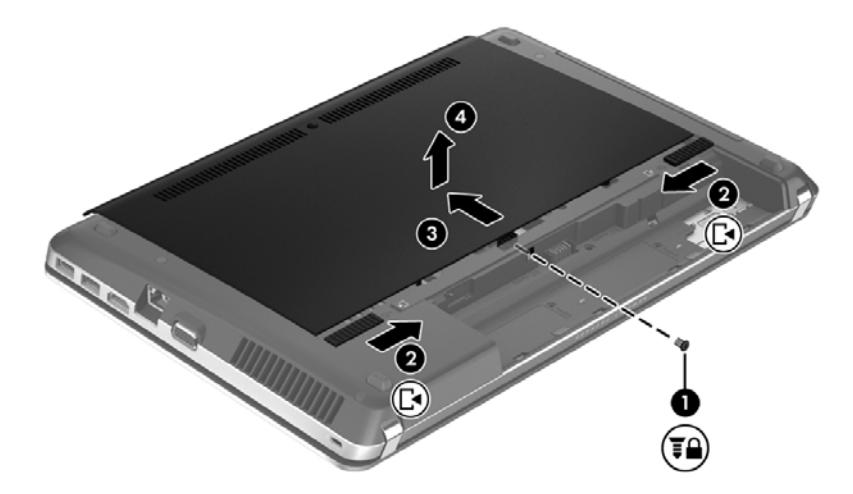

### **A karbantartó ajtó visszahelyezése**

Miután sikeresen hozzáfért a memóriahelyhez, a merevlemez-meghajtóhoz, a hatósági címkéhez vagy egyéb fontos elemekhez, helyezze vissza a karbantartó ajtót.

A karbantartó ajtó visszahelyezése:

**1.** Döntse meg a karbantartó ajtót úgy, hogy az azon lévő fülek a számítógépen lévő fülekhez **(1)** igazodjanak, majd csúsztassa be az ajtót a lezáráshoz **(2)**.

**MEGJEGYZÉS:** A kioldózárak automatikusan rögzítik a karbantartó ajtót **(3)**.

**2.** Szükség esetén cserélje ki a biztonsági csavart **(4)**. További információk a biztonsági csavarról: [Az opcionális biztonsági csavar használata,](#page-44-0) 37. oldal.

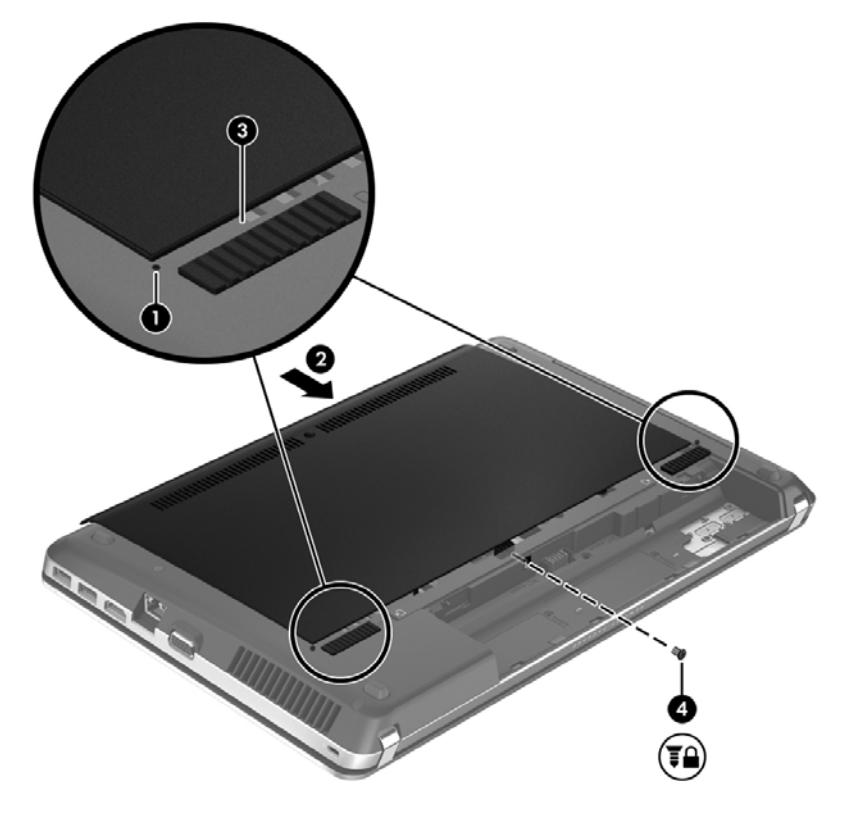

- **3.** Helyezze vissza ki az akkumulátort (lásd: [Az akkumulátor behelyezése és cseréje,](#page-42-0) 35. oldal).
- **4.** Fordítsa a számítógépet a jobb oldalával felfelé, majd csatlakoztassa újra a számítógéphez a hálózati áramforrást és a külső eszközöket.
- **5.** Kapcsolja be a számítógépet.

### <span id="page-47-0"></span>**A merevlemez cseréje vagy nagyobbra cserélése**

**VIGYÁZAT!** Az adatvesztés és a rendszerlefagyás megelőzése érdekében tartsa be az alábbiakat:

A merevlemeznek a merevlemezrekeszből való eltávolítása előtt kapcsolja ki a számítógépet. Ne távolítsa el a merevlemezt, ha a számítógép alvó vagy hibernált állapotban van.

Ha nem tudja biztosan, hogy a számítógép ki van kapcsolva vagy hibernált állapotban van, kapcsolja be a tápkapcsoló gomb megnyomásával. Ezután állítsa le a számítógépet az operációs rendszerből.

### **A merevlemez-meghajtó eltávolítása**

- **1.** Mentse a munkáját, és állítsa le a számítógépet.
- **2.** Válassza le a külső áramforrást és a számítógéphez csatlakozó külső eszközöket.
- **3.** Távolítsa el az akkumulátort (lásd: [Az akkumulátor behelyezése és cseréje,](#page-42-0) 35. oldal).
- **4.** Távolítsa el a karbantartó ajtót (további információ: [A karbantartó ajtó eltávolítása vagy](#page-45-0) [visszahelyezése,](#page-45-0) 38. oldal).

**MEGJEGYZÉS:** A merevlemez-meghajtó eltávolításának utasításai a karbantartó ajtón találhatók.

**5.** Távolítsa el a merevlemezt rögzítő négy csavart **(1)** a merevlemezből.

- **6.** Húzza a meghajtón található műanyag fület **(2)** a számítógép oldala felé a meghajtó a csatlakozóról való leválasztásához, majd emelje ki a merevlemezt a merevlemezrekeszből.
- **MEGJEGYZÉS:** Azt az ábrát használja, amely a legjobban hasonlít az Ön számítógépére. Előfordulhat, hogy egyes merevlemezek műanyag borítással rendelkeznek. A merevlemez számítógépből való eltávolítása után el kell távolítania a műanyag borítást a merevlemezhez való hozzáféréshez.

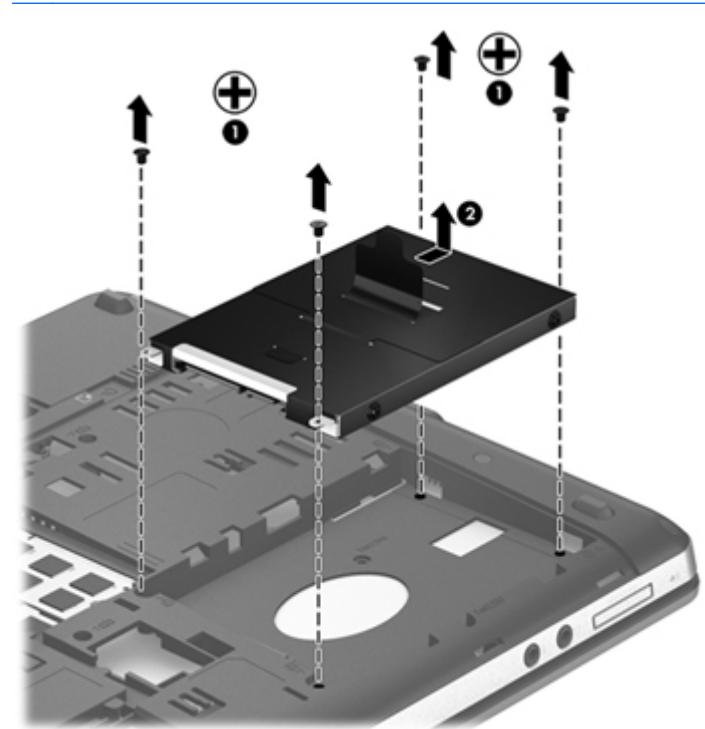

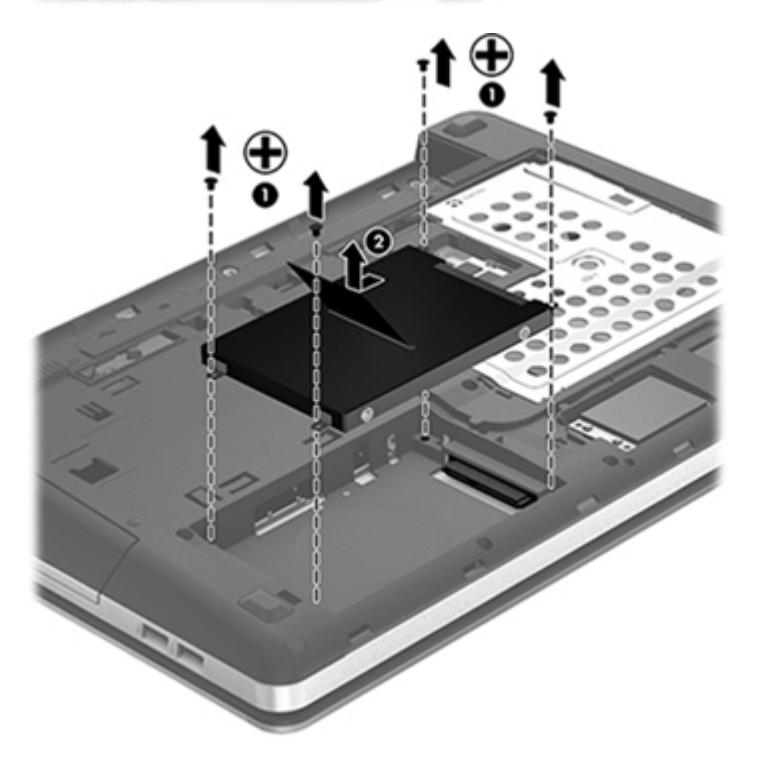

### <span id="page-49-0"></span>**Merevlemez behelyezése**

- **1.** Helyezze a merevlemezt a merevlemezrekeszbe.
- **2.** Húzza a merevlemez-meghajtó műanyag fülét **(1)** a számítógép közepe felé a merevlemezmeghajtó a csatlakozóhoz való rögzítéséhez.

**3.** Helyezze vissza a merevlemezt rögzítő négy csavart **(2)**.

**MEGJEGYZÉS:** Azt az ábrát használja, amely a legjobban hasonlít az Ön számítógépére.

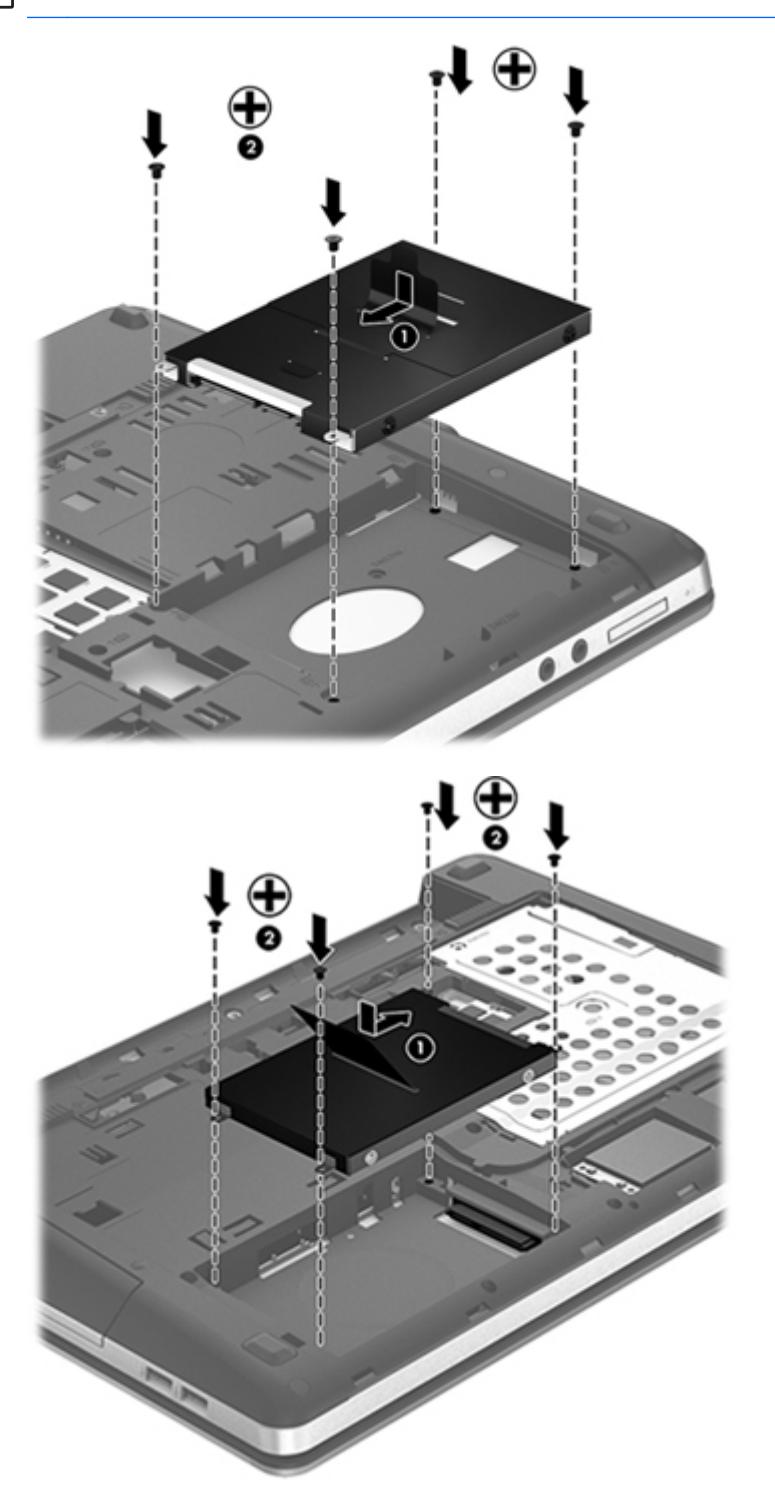

- 4. Helyezze vissza a karbantartó ajtót (további információ: [A karbantartó ajtó eltávolítása vagy](#page-45-0) [visszahelyezése,](#page-45-0) 38. oldal).
- 5. Szükség esetén cserélje ki a biztonsági csavart. További információk a biztonsági csavarról: [Az](#page-44-0) [opcionális biztonsági csavar használata,](#page-44-0) 37. oldal.
- <span id="page-51-0"></span>**6.** Helyezze vissza ki az akkumulátort (lásd: [Az akkumulátor behelyezése és cseréje,](#page-42-0) 35. oldal).
- **7.** Fordítsa a számítógépet a jobb oldalával felfelé, majd csatlakoztassa újra a számítógéphez a hálózati áramforrást és a külső eszközöket.
- **8.** Kapcsolja be a számítógépet.

### **Memóriamodulok hozzáadása vagy cseréje**

A számítógép két memóriamodul-rekeszt tartalmaz. A számítógép memóriakapacitását úgy bővítheti, hogy egy memóriamodult helyez az üres memóriabővítő foglalatba, vagy nagyobbra cseréli az elsődleges memóriafoglalatban lévő memóriamodult.

**FIGYELEM!** Az áramütés és az eszközök károsodásának elkerülése érdekében a memóriamodul behelyezése előtt mindig húzza ki a tápkábelt, és távolítsa el az akkumulátorokat.

**VIGYÁZAT!** Az elektrosztatikus kisülés kárt tehet az elektronikus alkatrészekben. Bármilyen művelet végrehajtása előtt fogjon meg egy földelt fémtárgyat, hogy a testében lévő statikus elektromos töltés kisüljön.

**MEGJEGYZÉS:** Ha egy második memóriamodullal bővíti a rendszert, és kétcsatornás működést szeretne, gondoskodjon róla, hogy a két memóriamodul ugyanolyan legyen.

Memóriamodul hozzáadása vagy cseréje:

**VIGYÁZAT!** Az adatvesztés és a rendszerlefagyás megelőzése érdekében tartsa be az alábbiakat:

Memóriamodulok hozzáadása vagy cseréje előtt kapcsolja ki a számítógépet. Ne távolítson el memóriamodult, ha a számítógép alvó vagy hibernált állapotban van.

Ha nem tudja biztosan, hogy a számítógép kikapcsolt vagy hibernált állapotban van-e, kapcsolja be a bekapcsoló gomb megnyomásával. Ezután állítsa le a számítógépet az operációs rendszerből.

- **1.** Mentse a munkáját, és állítsa le a számítógépet.
- **2.** Válassza le a külső áramforrást és a számítógéphez csatlakozó külső eszközöket.
- **3.** Távolítsa el az akkumulátort (lásd: [Az akkumulátor behelyezése és cseréje,](#page-42-0) 35. oldal).
- **4.** Távolítsa el a karbantartó ajtót (további információ: [A karbantartó ajtó eltávolítása vagy](#page-45-0) [visszahelyezése,](#page-45-0) 38. oldal).
- **5.** Memóriamodul cseréje esetén távolítsa el a meglévő memóriamodult:
	- **a.** Húzza szét a rögzítőkapcsokat **(1)** a memóriamodul mindkét oldalán.

A memóriamodul ekkor felfelé mozdul.

- <span id="page-52-0"></span>**b.** Fogja meg a memóriamodul szélét **(2)**, és finoman húzza ki a memóriamodult a memóriabővítőhelyről.
	- **VIGYÁZAT!** A memóriamodult a sérülések elkerülése érdekében csak a szélénél fogja meg. Ne érjen a memóriamodulon található alkatrészekhez.

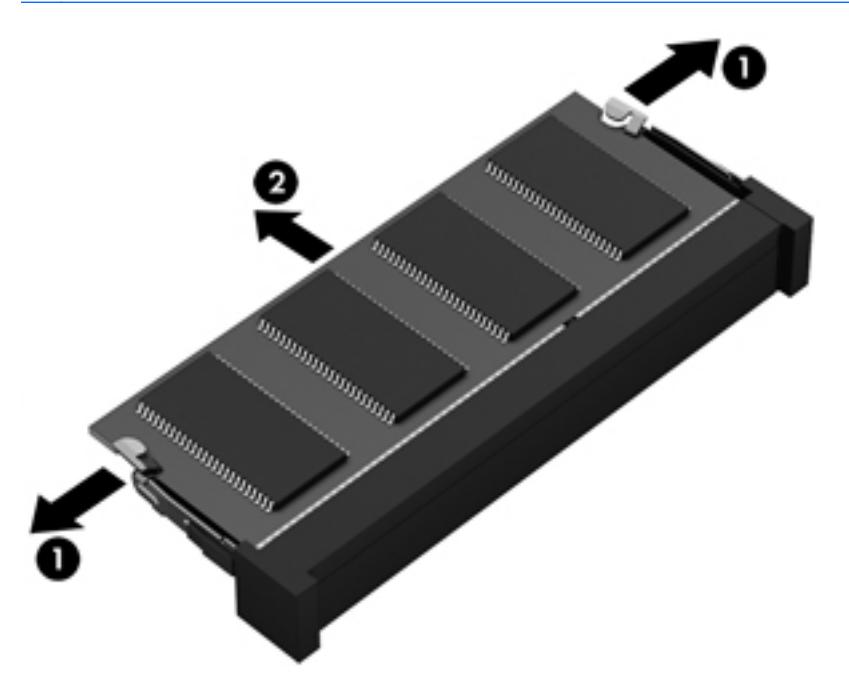

A memóriamodult eltávolítás után helyezze antisztatikus tokba, hogy megóvja.

**6.** Helyezze be az új memóriamodult:

**VIGYÁZAT!** A memóriamodul sérülésének elkerülése érdekében csak a szélénél fogja meg a modult. Ne érjen hozzá a memóriamodulon található alkatrészekhez.

- **a.** Illessze a memóriamodulon lévő bevágást **(1)** a memória-bővítőhelyben lévő fülhöz.
- **b.** Miközben a memóriamodul 45 fokos szöget zár be a memóriamodul-rekesz síkjával, nyomja be ütközésig a modult **(2)** a bővítőhelyre.

**c.** Óvatosan nyomja le a memóriamodult **(3)** a jobb és bal oldalán egyaránt addig, amíg a rögzítőkapcsok a helyükre pattannak.

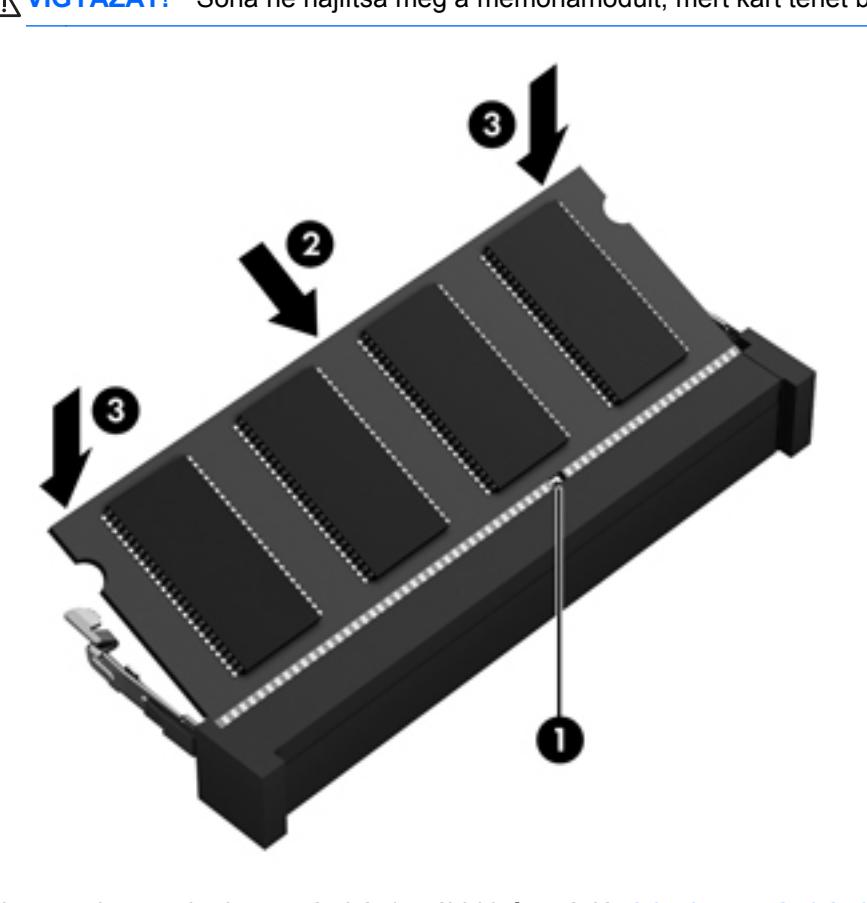

**VIGYÁZAT!** Soha ne hajlítsa meg a memóriamodult, mert kárt tehet benne.

- 7. Helyezze vissza a karbantartó ajtót (további információ: [A karbantartó ajtó eltávolítása vagy](#page-45-0) [visszahelyezése,](#page-45-0) 38. oldal).
- **8.** Helyezze vissza ki az akkumulátort (lásd: [Az akkumulátor behelyezése és cseréje,](#page-42-0) 35. oldal).
- **9.** Fordítsa a számítógépet a jobb oldalával felfelé, majd csatlakoztassa újra a számítógéphez a hálózati áramforrást és a külső eszközöket.
- **10.** Kapcsolja be a számítógépet.

### <span id="page-54-0"></span>**Alkalmazások és illesztőprogramok frissítése**

A HP javasolja, hogy rendszeresen frissítse az alkalmazásokat és az illesztőprogramokat a legfrissebb verzióra. A programok legfrissebb verziója a <http://www.hp.com/support> webhelyről tölthető le. Regisztrálhat arra is, hogy a frissítések megjelenésekor automatikus értesítést kapjon róluk.

### **A számítógép megtisztítása**

- **Tisztítószerek**
- [Tisztítási módszerek](#page-55-0)

### **Tisztítószerek**

Az alábbi termékeket használja a noteszgép vagy táblaszámítógép biztonságos tisztításához és fertőtlenítéséhez:

- Legfeljebb 0,3%-os töménységű dimetil-benzil-ammónium-klorid (pl. eldobható fertőtlenítő törlőkendőkön. A törlőkendők különböző márkaneveken kerülnek forgalomba).
- Alkoholmentes üvegtisztító folyadék
- Enyhén mosószeres víz
- Száraz mikroszálas törlőkendő vagy szarvasbőr kendő (zsírmentes antisztatikus kendő)
- Antisztatikus törlőkendők

**VIGYÁZAT!** Az alábbi tisztítószereket NE alkalmazza:

Olyan erős oldószerek, mint például az alkohol, az aceton, az ammónium-klorid, a diklórmetán vagy a szénhidrogének, amelyek a noteszgép vagy a táblaszámítógép felületének maradandó károsodását okozhatják.

Rostos anyagok, például papír törlőkendő. Ezek felsérthetik a noteszgépet, illetve a táblaszámítógépet. Idővel a piszok és a tisztítószerek megragadhatnak a karcolásokban.

### <span id="page-55-0"></span>**Tisztítási módszerek**

A noteszgép, illetve a táblaszámítógép biztonságos megtisztításához kövesse az ebben a szakaszban leírtakat.

**FIGYELEM!** Az áramütés és az alkatrészek károsodásának elkerülése érdekében ne kísérelje meg a noteszgép vagy a táblaszámítógép tisztítását, ha az nincs kikapcsolva:

Kapcsolja ki a noteszgépet vagy a táblaszámítógépet.

Áramtalanítsa a készüléket.

Válasszon le minden saját tápellátással rendelkező külső eszközt.

A **VIGYÁZAT!** Ne permetezzen tisztítószereket és -folyadékokat közvetlenül a noteszgép, illetve a táblaszámítógép felületére. A felületre spriccelt folyadékok véglegesen károsíthatják a belső alkatrészeket.

#### **A képernyő tisztítása**

Finoman törölje le a képernyőt egy *alkoholmentes* üvegtisztító szerrel megnedvesített, puha, szöszmentes ruhával. Hagyja, hogy megszáradjon a képernyő, mielőtt lehajtja annak fedelét.

#### **Az oldalsó részek és a borítás megtisztítása**

A számítógép oldalának és burkolatának tisztításához és fertőtlenítéséhez előnedvesített fertőtlenítőkendőt használjon. A rostos anyagok, például a papír törlőkendők, felsérthetik a számítógépet.

**MEGJEGYZÉS:** A noteszgép fedelét körkörös mozdulatokkal tisztítsa meg, hogy eltávolítsa róla a szennyeződéseket és a lerakódásokat.

#### **A billentyűzet és az érintőtábla tisztítása**

**VIGYÁZAT!** Akadályozza meg, hogy a billentyűzet billentyűi közé folyadék cseppenjen; erre a számítógép tisztítása közben is ügyeljen. Ez véglegesen károsíthatja a belső alkatrészeket.

- Az érintőtábla és a billentyűzet megtisztításához és fertőtlenítéséhez *alkoholmentes* üvegtisztító szerrel megnedvesített puha, mikroszálas tisztítókendőt vagy antisztatikus, zsiradékmentes kendőt (például szarvasbőrt), illetve egy megfelelő eldobható fertőtlenítő törlőkendőt használjon.
- Egy fúvócsővel felszerelt sűrített levegős flakon segítségével megelőzheti a billentyűk beragadását, valamint eltávolíthatja a billentyűk alá került port, rostszálakat és szennyeződéseket.

**FIGYELEM!** Az elektromos áramütés és a belső alkatrészek károsodásának elkerülése érdekében ne használjon porszívót a billentyűzet tisztításához. A porszívóból szennyeződés rakódhat le a billentyűzet felületére.

# <span id="page-56-0"></span>**6 Biztonsági mentés és visszaállítás**

Adatai védelme érdekében használja a Windows Biztonsági mentés és visszaállítás szolgáltatását az egyes fájlok és mappák, illetve a teljes merevlemez biztonsági mentéséhez (csak egyes típusokon), a telepített optikai meghajtó (csak egyes típusokon) vagy opcionális külső optikai meghajtó használatával készíthető rendszer-helyreállító lemezek létrehozásához (csak egyes típusokon), illetve rendszer-visszaállítási pontok létrehozásához. Ha a rendszer összeomlana, a fájlok biztonsági másolataiból visszaállíthatja a számítógépen tárolt tartalmakat.

A Windows Biztonsági mentés és visszaállítás a következő lehetőségeket kínálja:

- Rendszer-helyreállító lemez (csak egyes típusokon) telepített optikai meghajtó (csak egyes típusokon) vagy opcionális külső optikai meghajtó használatával történő létrehozása
- Biztonsági másolat készítése az adatokról
- Rendszerkép készítése (csak egyes típusokon)
- Az automatikus biztonsági mentések ütemezésének beállítása (csak bizonyos típusokon)
- Rendszer-visszaállítási pontok létrehozása
- Adott fájlok helyreállítása
- A számítógép visszaállítása egy korábbi állapotba
- Adatok helyreállítása helyreállítási eszközökkel

**MEGJEGYZÉS:** Ezekkel a témákkal kapcsolatban részletes információkat a Súgó és támogatás szolgáltatásban talál.

A rendszer instabil működése esetén a HP azt javasolja, hogy nyomtassa ki a helyreállítás során szükséges teendőket, és őrizze meg a dokumentumot, hátha később szüksége lesz rá.

**WEGJEGYZÉS:** A Windows rendszer Felhasználói fiókok beállításai szolgáltatásával tovább javíthatja a számítógép biztonságát. A rendszer az olyan műveletekhez, mint a szoftvertelepítés, a segédprogramok futtatása vagy a Windows beállításainak módosítása a felhasználó engedélyét vagy jelszavát kérheti. További információk a Súgó és támogatás szolgáltatásban találhatók.

### <span id="page-57-0"></span>**Helyreállítási adathordozók készítése a HP Recovery Disc Creator alkalmazással**

A HP Recovery Disc Creator egy olyan program, amely alternatív módot kínál a helyreállítási adathordozók létrehozásához. A számítógép üzembe helyezése után helyreállítási adathordozókat készíthet a HP Recovery Disc Creator használatával. Ezen helyreállítási adathordozók segítségével rendszer-helyreállítást hajthat végre, ha a merevlemez-meghajtó megsérült. A rendszer-helyreállítás újratelepíti az eredeti operációs rendszert és a gyárban telepített programokat, majd konfigurálja a programok beállításait.

A HP Recovery Disc Creator a következő két fajta helyreállítási DVD létrehozására képes:

- Windows DVD további illesztőprogramok és alkalmazások használata nélkül telepíti az operációs rendszert. Ha ezt a megoldást választja, olyan DVD-t hoz létre, amely visszaállítja az eredeti operációs rendszert, és a gyárban telepített programokat.
- Illesztőprogram DVD csak bizonyos illesztőprogramokat és alkalmazásokat telepít, ugyanúgy, ahogy a HP Software Setup segédprogram telepít illesztőprogramokat és alkalmazásokat.

### **Helyreállítási adathordozó létrehozása**

**WEGJEGYZÉS:** Az operációs rendszer helyreállítási adathordozóját csak egyszer lehet létrehozni. Ezután az adathordozó létrehozásának a lehetősége nem érhető el.

- **1.** Válassza a **Start > Minden program > HP > HP Recovery Disc Creator** lehetőséget.
- **2.** Válassza az **Illesztőprogram DVD** vagy **Windows DVD** lehetőséget.
- **3.** A legördülő menüből válassza ki azon meghajtót, amelyre a helyreállítási adathordozót írni kívánja.
- **4.** Kattintson az **Írás** gombra a folyamat elindításához.

### <span id="page-58-0"></span>**Biztonsági másolat készítése az adatokról**

A rendszerösszeomlás utáni helyreállítás csak annyira lehet naprakész, mint a legutóbbi biztonsági másolat. Közvetlenül a szoftvertelepítés után ajánlott létrehoznia rendszer-helyreállító lemezeket (csak egyes típusokon) a HP Recovery Disc Creator és a telepített optikai meghajtó (csak egyes típusokon) vagy egy opcionális külső optikai meghajtó használatával a rendszer biztonsági másolatának elkészítéséhez. Amikor új szoftvereket és adatfájlokat ad a számítógéphez, ajánlott rendszeresen biztonsági másolatot készítenie, hogy mindig viszonylag friss adatok álljanak rendelkezésére. A (csak egyes típusokon megtalálható) rendszer-helyreállító lemezekkel a rendszer instabil vagy hibás működése esetén el lehet indítani a számítógépet, és javítható az operációs rendszer. A kezdeti és a további biztonsági mentések hiba esetén lehetővé teszik az adatok és a beállítások visszaállítását.

Az adatokat opcionális külső merevlemezre, hálózati meghajtóra vagy lemezekre is mentheti.

A biztonsági mentés során ügyeljen a következőkre:

- Személyes fájljait a Dokumentumok mappában tárolja, és rendszeresen készítsen róluk biztonsági másolatot.
- Készítsen biztonsági másolatot az egyes programok által tárolt sablonokról.
- Az ablakokban, eszköztárakban és menüsorokban látható testre szabott beállítások tárolásához készítsen azokról képernyőképet. A képernyőképekkel sok időt takaríthat meg, ha a beállításokat újra meg kell adnia.
- Amikor lemezekre menti az adatokat, a következő (külön megvásárolható) típusokat használhatja: CD-R, CD-RW, DVD+R, DVD+R DL, DVD-R, DVD-R DL vagy DVD±RW. A felhasználható lemez típusa a rendszerben lévő külső optikai meghajtó függvénye.
	- **MEGJEGYZÉS:** A DVD lemezek és a kétrétegű (DL) DVD lemezek több adatot képesek tárolni, mint a CD lemezek, így a biztonsági mentés során kevesebb helyreállító lemezre van szükség.
- Ha lemezekre készít biztonsági másolatot, számozza meg azokat a külső meghajtóba helyezésük előtt.

Biztonsági mentés készítése a Biztonsági mentés és visszaállítás eszközzel:

**MEGJEGYZÉS:** A biztonsági mentés megkezdése előtt győződjön meg róla, hogy a számítógép hálózati áramforráshoz csatlakozik-e.

**MEGJEGYZÉS:** A fájlok méretétől és a számítógép sebességétől függően a biztonsági mentési folyamat több mint egy órát is igénybe vehet.

- **1.** Válassza a **Start > Minden program > Karbantartás > Biztonsági mentés és visszaállítás** lehetőséget.
- **2.** A biztonsági mentés beállításához, rendszerkép készítéséhez (csak egyes típusokon), illetve rendszer-helyreállító lemez készítéséhez (csak egyes típusokon) kövesse a képernyőn megjelenő utasításokat.

### <span id="page-59-0"></span>**A rendszer helyreállítása**

A rendszer hibája vagy instabil működése esetén a számítógép a következő eszközöket biztosítja a fájlok helyreállításához:

- Windows helyreállítási eszközök: A Windows Biztonsági mentés és visszaállítás eszközével helyreállíthatók azok az adatok, amelyekről biztonsági másolatot készített. A Windows Indítási javítás eszközével is megoldhatók a rendszer hibás indulását okozó problémák.
- Az f11 billentyűvel elérhető helyreállítási eszközök: Az f11 billentyűvel elérhető helyreállítási eszközökkel helyreállítható a merevlemez eredeti állapota. A lemezkép tartalmazza a Windows operációs rendszert és a gyárilag telepített szoftvereket.

**MEGJEGYZÉS:** Ha a számítógépet nem tudja elindítani, és nem képes a korábban létrehozott rendszer-helyreállító lemezeket használni (csak egyes típusokon), meg kell vásárolnia a Windows 7 operációs rendszer DVD lemezét a számítógép elindításához és az operációs rendszer javításához. További tudnivalók: [A Windows 7 operációs rendszert tartalmazó DVD használata \(külön szerezhet](#page-60-0)ő be) , [53. oldal.](#page-60-0)

### **A Windows helyreállítási eszközeinek használata**

Olyan adatok helyreállításához, amelyekről korábban biztonsági másolatot készített:

- **1.** Válassza a **Start > Minden program > Karbantartás > Biztonsági mentés és visszaállítás** lehetőséget.
- **2.** Kövesse a képernyőn megjelenő utasításokat a rendszer beállításai, a számítógép (csak egyes típusokon) vagy a saját fájlok helyreállításához.

Az Indítási javítás eszköz segítségével az alábbi módon állíthatja helyre az adatokat:

- **VIGYÁZAT!** Az Indítási javítás eszköz törli a merevlemez teljes tartalmát, és újraformázza azt. Az Ön által létrehozott összes fájl és a számítógépre telepített programok véglegesen törlődnek. Az újraformázás végeztével a helyreállítási folyamat a helyreállításhoz használt forrásból állítja vissza az operációs rendszert, az illesztőprogramokat, a szoftvereket és a segédprogramokat.
	- **1.** Lehetőség szerint minden személyes fájlról készítsen biztonsági másolatot.
	- **2.** Ha lehetséges, ellenőrizze a Windows partíció és a HP helyreállítási partíció meglétét.

A Windows-partíció ellenőrzéséhez válassza a **Start > Számítógép** lehetőséget.

A HP helyreállítási partíció megkereséséhez kattintson a **Start** gombra, kattintson a jobb gombbal a **Számítógép** elemre, majd válassza a **Kezelés** és a **Lemezkezelés** lehetőséget.

**MEGJEGYZÉS:** Ha a HP helyreállítási partíció törlődött, az f11 visszaállítási lehetőség nem fog működni. Ilyenkor a Windows 7 operációs rendszert tartalmazó DVD, valamint a *Driver Recovery* (Illesztőprogramok helyreállítása) lemez (mindkettő külön vásárolható meg) segítségével kell helyreállítania az operációs rendszert és a programokat. További tudnivalók: [A](#page-60-0) [Windows 7 operációs rendszert tartalmazó DVD használata \(külön szerezhet](#page-60-0)ő be) , 53. oldal.

- **3.** Ha a Windows-partíció és a HP helyreállítási partíció nem jelenik meg, indítsa újra a számítógépet, majd nyomja meg az f8 billentyűt a Windows operációs rendszer betöltődése előtt.
- **4.** Válassza az **Indítási javítás** elemet.
- **5.** Kövesse a képernyőn megjelenő utasításokat.

<span id="page-60-0"></span>**MEGJEGYZÉS:** A Windows eszközeivel végrehajtható helyreállítással kapcsolatban a Súgó és támogatás szolgáltatásban talál további információkat.

### **Az f11 billentyűvel elérhető helyreállítási eszközök használata**

**VIGYÁZAT!** Az f11 helyreállítási eszközök törlik a merevlemez-meghajtó teljes tartalmát, és újraformázzák azt. Az Ön által létrehozott összes fájl és a számítógépre telepített programok véglegesen törlődnek. Az f11 helyreállítási eszköz újratelepíti az operációs rendszert, valamint a gyárilag telepített HP szoftvereket és illesztőprogramokat. A nem gyárilag telepített programokat újra kell telepíteni.

A merevlemez eredeti állapotának az f11 billentyűvel történő helyreállításához:

- **1.** Lehetőség szerint minden személyes fájlról készítsen biztonsági másolatot.
- **2.** Ha lehetséges, ellenőrizze a HP helyreállítási partíció meglétét: kattintson a **Start** gombra, kattintson a jobb gombbal a **Számítógép** elemre, kattintson a **Kezelés**, majd kattintson a **Lemezkezelés** elemre.
- **MEGJEGYZÉS:** Ha a HP helyreállítási partíciója nem jelenik meg, akkor a Windows 7 operációs rendszert tartalmazó DVD, valamint a *Driver Recovery* (Illesztőprogramok helyreállítása) feliratú lemez (mindkettő külön vásárolható meg) segítségével kell helyreállítania az operációs rendszert és a programokat. További tudnivalók: A Windows 7 operációs rendszert tartalmazó DVD használata (külön szerezhető be) , 53. oldal.
- **3.** Ha a HP helyreállítási partíció megjelenik, indítsa újra a számítógépet, és nyomja meg az esc billentyűt, miközben a "Press the ESC key for Startup Menu" (nyomja meg az ESC billentyűt az indítómenühöz) üzenet látható a képernyő alján.
- **4.** Nyomja meg az f11 billentyűt, miközben a "Press <F11> for recovery" (nyomja meg az F11 billentyűt a helyreállításhoz) üzenet látható a képernyő alján.
- **5.** Kövesse a képernyőn megjelenő utasításokat.

### **A Windows 7 operációs rendszert tartalmazó DVD használata (külön szerezhető be)**

A Windows 7 operációs rendszer DVD lemezét a<http://www.hp.com/support> webhelyen rendelheti meg. Adja meg az országot vagy a régiót, és kövesse a képernyőn megjelenő utasításokat. A DVD lemezt a technikai támogatás felhívásával is megrendelheti. Az elérhetőségeket megtalálja a számítógéphez kapott *Worldwide Telephone Numbers* (Hasznos nemzetközi telefonszámok) című füzetben.

**VIGYÁZAT!** A Windows 7 DVD lemez használata esetén a rendszer törli a merevlemez tartalmát, és újraformázza a lemezt. Az Ön által létrehozott összes fájl és a számítógépre telepített programok véglegesen törlődnek. Az újraformázás végeztével a helyreállítási folyamat segít az operációs rendszer, az illesztőprogramok, a szoftverek és a segédprogramok helyreállításában.

A helyreállítás a Windows 7 DVD lemezzel való megkezdéséhez:

**MEGJEGYZÉS:** Az eljárás több percig is eltarthat.

- **1.** Lehetőség szerint minden személyes fájlról készítsen biztonsági másolatot.
- **2.** Indítsa újra a számítógépet, és helyezze a Windows 7 operációs rendszer DVD lemezét a meghajtóba, mielőtt megkezdődne a Windows indítása.
- **3.** Ha erre vonatkozó kérdés jelenik meg, nyomja meg bármelyik billentyűt.
- **4.** Kövesse a képernyőn megjelenő utasításokat.
- **5.** Kattintson a **Tovább** gombra.
- **6.** Válassza a **Számítógép javítása** elemet.
- **7.** Kövesse a képernyőn megjelenő utasításokat.

Miután a javítás befejeződött:

- **1.** Vegye ki a Windows 7 operációs rendszer DVD-jét, majd helyezze vissza a *Driver Recovery* (Illesztőprogramok helyreállítása) lemezt.
- **2.** Először telepítse a hardver-illesztőprogramokat, majd telepítse a javasolt alkalmazásokat.

# <span id="page-62-0"></span>**7 Ügyféltámogatás**

### **Kapcsolatfelvétel az ügyfélszolgálattal**

Ha a jelen felhasználói útmutatóban, a *HP noteszgép kézikönyvében* vagy a Súgó és támogatás szolgáltatásban elérhető információk nem adnak választ a kérdéseire, forduljon a HP ügyfélszolgálatához:

<http://www.hp.com/go/contactHP>

**MEGJEGYZÉS:** Az egész világon elérhető terméktámogatás igénybe vételéhez látogasson el a [http://welcome.hp.com/country/us/en/wwcontact\\_us.html](http://welcome.hp.com/country/us/en/wwcontact_us.html) webhelyre.

Itt az alábbiakra van lehetőség:

Online cseveghet egy HP technikussal.

**MEGJEGYZÉS:** Ha a műszaki támogatással az adott nyelven nem folytatható csevegés, úgy angolul kell írnia.

- E-mailt írhat a HP ügyfélszolgálatának.
- Megkeresheti a HP ügyfélszolgálatnak a világ különböző országaiban hívható telefonszámait.
- Kereshet egy HP szervizközpontot.

### <span id="page-63-0"></span>**Címkék**

A számítógépen elhelyezett címkék olyan információt tartalmaznak, amely az esetleges rendszerproblémák megoldásában, illetve külföldi utazás során nyújthat segítséget:

Sorozatszámcímke – Fontos információkat tartalmaz, például a következőket:

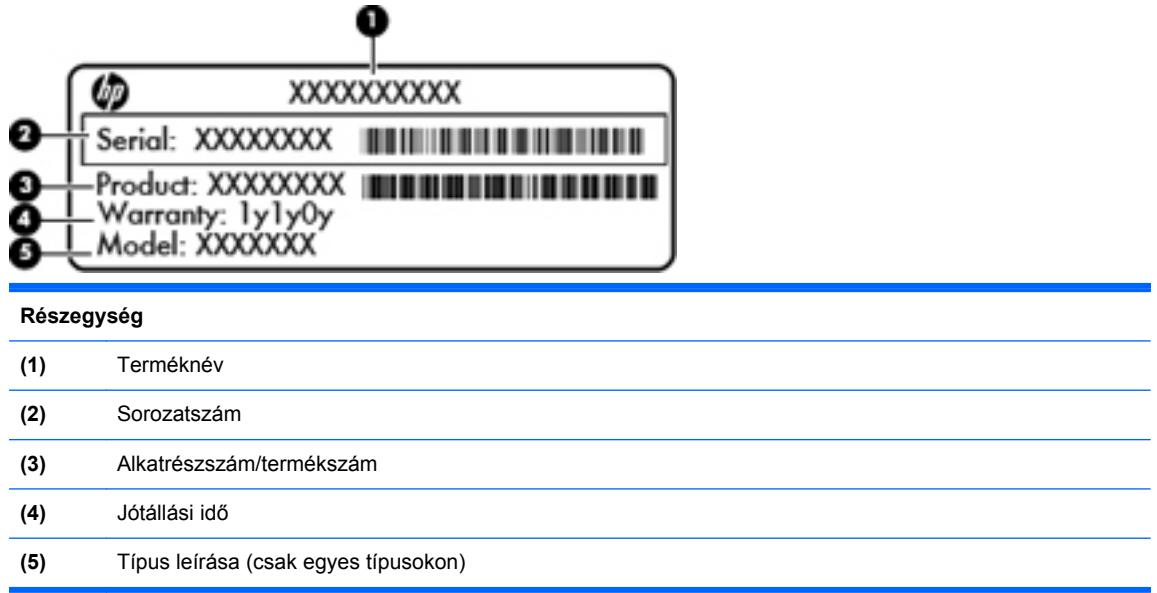

Tartsa kéznél ezeket az adatokat, amikor kapcsolatba lép a technikai támogatási részleggel. A sorozatszámcímke az akkumulátorrekesz belsejében található.

- Microsoft® eredetiséget igazoló tanúsítvány A Windows termékazonosító kulcsát tartalmazza. A termékazonosító kulcsra az operációs rendszer frissítésekor és hibáinak elhárításakor lehet szükség. A Microsoft eredetiséget igazoló tanúsítványa az akkumulátorrekesz belsejében található.
- Hatósági címke Hatósági információkat tartalmaz a számítógépről. A hatósági címke a karbantartó ajtó belső oldalán található.
- Vezeték nélküli eszközök tanúsítványcímkéi (csak egyes típusokon) Információkat tartalmaznak az opcionális vezeték nélküli eszközökről, és tartalmazzák azon országok, illetve térségek hatóságainak jóváhagyási jelzéseit, amelyekben az eszköz használatát engedélyezték. Ha a számítógépben van legalább egy vezeték nélküli eszköz, akkor megtalálható rajta legalább egy tanúsítványcímke is. Erre az információra külföldi utazás során lehet szükség. A vezeték nélküli eszközök tanúsítványai a karbantartó ajtó belső oldalára vannak ragasztva.
- SIM (előfizető-azonosító modul) címke (csak egyes típusokon) A SIM-kártya ICCID azonosítóját (Integrated Circuit Card Identifier – integrált áramkörös kártya azonosítója) tartalmazza. A címke a karbantartó ajtó belső oldalán található.
- A HP mobil szélessávú moduljának sorozatszámcímkéje (csak egyes típusokon) a HP mobil szélessávú moduljának sorozatszáma olvasható rajta. A címke a karbantartó ajtó belső oldalán található.

# <span id="page-64-0"></span>**8 Műszaki jellemzők**

### **Bemeneti teljesítmény**

Az ebben a részben található áramellátási adatok hasznosak lehetnek, ha külföldi utazást tervez a számítógéppel.

A számítógép egyenárammal működik, amely egyenáramú és váltakozó áramú áramforrásból is biztosítható. A váltakozó áramú áramforrás névleges feszültségének 100–240 V, frekvenciájának 50– 60 Hz közé kell esnie. Bár a számítógép önálló egyenáramú áramforrásból is táplálható, a tápellátást lehetőleg a számítógéphez mellékelt vagy a HP által jóváhagyott váltakozó áramú tápegységgel, illetve egyenáramú áramforrással biztosítsa.

A számítógép az alábbi feltételek mellett működtethető egyenáramról.

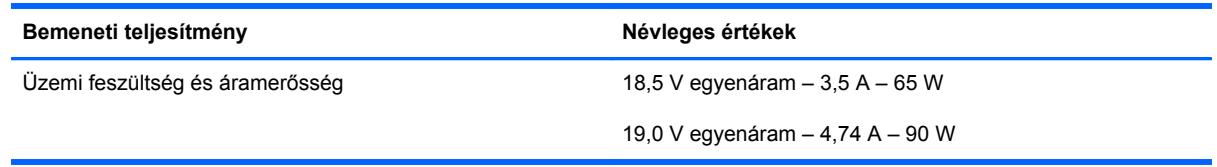

**MEGJEGYZÉS:** Ez a termék olyan norvég informatikai energiaellátó rendszerekhez készült, amelyek vonalfeszültsége nem haladja meg a 240 V effektív feszültséget.

**MEGJEGYZÉS:** A számítógéphez szükséges üzemi feszültség és áramerősség a hatósági címkén van feltüntetve.

# <span id="page-65-0"></span>**Üzemeltetési körülmények**

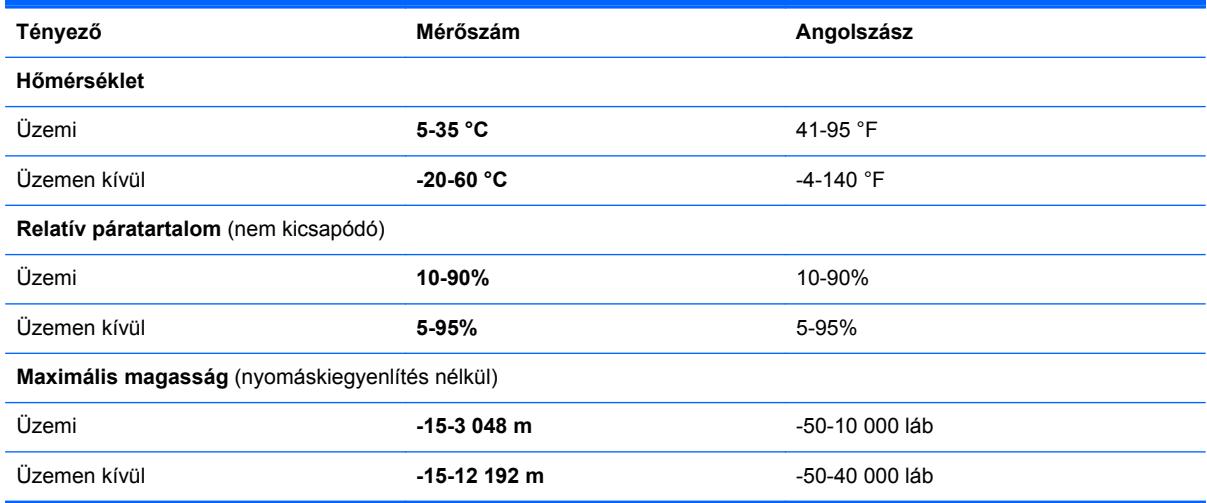

# <span id="page-66-0"></span>**Tárgymutató**

#### **A**

akkumulátor csere [35](#page-42-0) eltávolítás [35](#page-42-0) akkumulátorkioldó zárak [19](#page-26-0) akkumulátorrekesz [19](#page-26-0) alsó részegységek helye, bemutatása [20](#page-27-0) a merevlemez-meghajtó visszaállítása [53](#page-60-0) a számítógép kezelése [47](#page-54-0) a számítógép megtisztítása [47](#page-54-0) A Windows 7 operációs rendszer DVD lemeze [53](#page-60-0)

### **B**

beágyazott számbillentyűzet bemutatása [10](#page-17-0), [28](#page-35-0) beépített számbillentyűzet bemutatása [11](#page-18-0), [29](#page-36-0) beépített webkamera jelzőfényének helye [17,](#page-24-0) [18](#page-25-0) bekapcsoló gomb bemutatása [7](#page-14-0), [9](#page-16-0) belső mikrofonok helye [17](#page-24-0), [18](#page-25-0) bemeneti teljesítmény [57](#page-64-0) billentyűk esc [10,](#page-17-0) [11](#page-18-0) fn [10](#page-17-0), [11](#page-18-0), [28](#page-35-0) funkció [10,](#page-17-0) [11](#page-18-0) helyi menü [10](#page-17-0), [11](#page-18-0) num lk [10,](#page-17-0) [11](#page-18-0) Windows billentyű [10](#page-17-0), [11](#page-18-0) billentyűzet beágyazott számbillentyűzet [10](#page-17-0) beépített számbillentyűzet [11](#page-18-0) billentyűzet gyorsbillentyűinek bemutatása [26](#page-33-0)

biztonsági csavar [37](#page-44-0) biztonsági kábel befűzőnyílása [15](#page-22-0), [16](#page-23-0) Biztonsági mentés és visszaállítás [51](#page-58-0) Bluetooth-címke [56](#page-63-0)

### **C**

caps lock jelzőfény bemutatása [5,](#page-12-0) [6](#page-13-0) címkék Bluetooth [56](#page-63-0) hatósági [56](#page-63-0) HP mobil szélessávú modul [56](#page-63-0) Microsoft eredetiséget igazoló tanúsítvány [56](#page-63-0) SIM-kártya [56](#page-63-0) sorozatszám [56](#page-63-0) vezeték nélküli eszközök tanúsítványa [56](#page-63-0) WLAN [56](#page-63-0)

### **CS**

csatlakozóaljzatok hálózat [16](#page-23-0) hangbemenet (mikrofon) [12](#page-19-0) hangkimenet (fejhallgató) [12](#page-19-0) RJ-45 (Ethernet) [15](#page-22-0), [16](#page-23-0) csatlakozók tápfeszültség [13](#page-20-0) csippentő érintőtábla-mozdulat [34](#page-41-0)

### **E**

egér, külső beállítás [30](#page-37-0) elnémítás billentyű bemutatása [27](#page-34-0)

eredetiséget igazoló tanúsítvány címkéje [56](#page-63-0) érintőtábla gombok [4](#page-11-0) használat [30](#page-37-0) Érintőtábla be- és kikapcsoló gombja [4](#page-11-0) érintőtáblafény, helye [5](#page-12-0) Érintőtábla jelzőfényének bemutatása [6](#page-13-0) Érintőtábla-terület bemutatása [4](#page-11-0) esc billentyű bemutatása [11](#page-18-0) esc billentyű helye [10](#page-17-0) Ethernet csatlakozóaljzat bemutatása [16](#page-23-0)

### **F**

f11 helyreállítás [53](#page-60-0) fn billentyű bemutatása [11](#page-18-0), [26,](#page-33-0) [28](#page-35-0) fn billentyű helye [10](#page-17-0) funkcióbillentyűk bemutatása [11](#page-18-0) helye [10](#page-17-0)

### **G**

gombok bal érintőtáblagomb [4](#page-11-0) bekapcsoló [7](#page-14-0), [9](#page-16-0) érintőtábla be/ki [4](#page-11-0) jobb érintőtáblagomb [4](#page-11-0) optikai meghajtó lemezkiadó gombja [13,](#page-20-0) [14](#page-21-0) vezeték nélküli [8](#page-15-0), [9](#page-16-0) Webböngésző [8,](#page-15-0) [9](#page-16-0) görgető érintőtábla-mozdulat [34](#page-41-0)

#### **GY**

gyorsbillentyűk a képernyő fényerejének növelése [26](#page-33-0) akkumulátor töltöttségi szintje [27](#page-34-0) alvó állapot [26](#page-33-0) hangerő beállítása [27](#page-34-0) hangszóró elnémítása [27](#page-34-0) használat [26](#page-33-0) képernyő fényerejének csökkentése [26](#page-33-0) leírás [26](#page-33-0) megjelenítés helyének váltása [26](#page-33-0) QuickLock [27](#page-34-0) zenei CD, DVD és BD lemezek kezelőszervei [27](#page-34-0)

### **H**

hangbemeneti aljzat (mikrofonaljzat) [12](#page-19-0) hangerőbillentyűk bemutatása [27](#page-34-0) hangkimeneti (fejhallgató-) aljzat [12](#page-19-0) hangszórók bemutatása [8](#page-15-0), [9](#page-16-0) hatósági információk hatósági címke [56](#page-63-0) vezeték nélküli eszközök tanúsítványcímkéi [56](#page-63-0) HDMI-port bemutatása [15](#page-22-0), [16](#page-23-0) helyi menü billentyű bemutatása [10](#page-17-0), [11](#page-18-0) helyreállítási partíció [53](#page-60-0)

#### **I**

Internetkapcsolat beállítása [24](#page-31-0) internetszolgáltató használata [23](#page-30-0)

#### **J**

jelzőfények bekapcsoló [5](#page-12-0), [6](#page-13-0) caps lock [5](#page-12-0), [6](#page-13-0) Érintőtábla [5](#page-12-0), [6](#page-13-0) meghajtó [12](#page-19-0) optikai meghajtó [13,](#page-20-0) [14](#page-21-0) váltóáramú tápegység [13,](#page-20-0) [16](#page-23-0) vezeték nélküli [5](#page-12-0), [6](#page-13-0) Webböngésző [5](#page-12-0), [6](#page-13-0) webkamera [17,](#page-24-0) [18](#page-25-0)

#### **K**

karbantartó ajtó [38,](#page-45-0) [56](#page-63-0) biztonsági csavar [37](#page-44-0) eltávolítás [38](#page-45-0) visszahelyezés [38](#page-45-0) karbantartóajtó-kioldó zárak [19](#page-26-0) képernyő fényerejét állító billentyűk [26](#page-33-0) Kézmozdulatok az érintőtáblán csippentés [34](#page-41-0) görgetés [34](#page-41-0) nagyítás [34](#page-41-0) kioldózárak akkumulátor [19](#page-26-0) karbantartó ajtó [19](#page-26-0) külső monitor portja [15](#page-22-0), [16](#page-23-0)

### **M**

médiakezelő billentyűk [27](#page-34-0) meghajtó jelzőfénye [12](#page-19-0) meghajtók optikai [13](#page-20-0), [14](#page-21-0) megjelenítés helyének váltása [26](#page-33-0) megjelenítés váltása [26](#page-33-0) Memóriakártya-olvasó [12](#page-19-0) memóriamodul behelyezés [45](#page-52-0) eltávolítás [44](#page-51-0) visszahelyezés [44](#page-51-0) memóriamodul-rekesz [19](#page-26-0) merevlemez-meghajtó behelyezés [42](#page-49-0) eltávolítás [40](#page-47-0) merevlemez-meghajtó, helyreállítás [53](#page-60-0) merevlemezrekesz bemutatása [19](#page-26-0) Microsoft eredetiséget igazoló tanúsítvány címkéje [56](#page-63-0) mutatóeszközök beállítások megadása [30](#page-37-0)

#### **N**

nagyító érintőtábla-mozdulat [34](#page-41-0) num lk billentyű bemutatása [11](#page-18-0), [28](#page-35-0), [29](#page-36-0) num lk billentyű helye [10](#page-17-0) num lock, külső számbillentyűzet [29](#page-36-0)

### **NY**

nyílások biztonsági kábel [15,](#page-22-0) [16](#page-23-0)

### **O**

operációs rendszer Microsoft eredetiséget igazoló tanúsítvány címkéje [56](#page-63-0) termékazonosító kulcs [56](#page-63-0) optikai meghajtó bemutatása [13](#page-20-0), [14](#page-21-0) optikai meghajtó jelzőfénye [13,](#page-20-0) [14](#page-21-0) optikai meghajtó lemezkiadó gombja [13,](#page-20-0) [14](#page-21-0)

### **P**

portok HDMI [15,](#page-22-0) [16](#page-23-0) külső monitor [15,](#page-22-0) [16](#page-23-0) USB [13,](#page-20-0) [14](#page-21-0), [15](#page-22-0), [16](#page-23-0)

### **R**

rendszer-helyreállító lemez [49](#page-56-0) rendszer-visszaállítási pontok [49](#page-56-0) részegységek alulnézet [19](#page-26-0) bal oldal [15](#page-22-0) elölnézet [12](#page-19-0) felülnézet [4](#page-11-0) jobb oldal [13](#page-20-0) kijelző [17](#page-24-0) RJ-45 (Ethernet) csatlakozóaljzat bemutatása [16](#page-23-0) RJ-45 (hálózati) csatlakozóaljzat bemutatása [15](#page-22-0)

### **S**

saját képernyő kapcsolója [17](#page-24-0), [18](#page-25-0) sorozatszám [56](#page-63-0) sorozatszám, számítógép [56](#page-63-0)

#### **SZ**

számbillentyűzet, külső használat [29](#page-36-0) num lock [29](#page-36-0) számbillentyűzetek bemutatása [28](#page-35-0) bemutatása [29](#page-36-0) szellőzőnyílások bemutatása [15](#page-22-0), [16](#page-23-0)

szellőzőnyílások helye [19](#page-26-0)

#### **T**

tápcsatlakozó bemutatása [13](#page-20-0) tápcsatlakozó helye [16](#page-23-0) tápfeszültségjelző fény [5,](#page-12-0) [6](#page-13-0) termékazonosító kulcs [56](#page-63-0) terméknév és termékszám, számítógép [56](#page-63-0)

#### **U**

ujilenyomat-olvasó helye [8](#page-15-0), [9](#page-16-0) USB-portok bemutatása [13,](#page-20-0) [14](#page-21-0), [15](#page-22-0), [16](#page-23-0) utazás a számítógéppel [56](#page-63-0)

#### **Ü**

üzemeltetési körülmények [58](#page-65-0)

#### **V**

Váltóáramú tápegység jelzőfénye [13](#page-20-0), [16](#page-23-0) vezeték nélküli antennák bemutatása [17](#page-24-0), [18](#page-25-0) vezeték nélküli beállítás [24](#page-31-0) vezeték nélküli eszközök gombjának helye [8](#page-15-0), [9](#page-16-0) vezeték nélküli eszközök jelzőfénye [5,](#page-12-0) [6](#page-13-0) vezeték nélküli eszköz tanúsítványcímkéje [56](#page-63-0) vezeték nélküli hálózat, csatlakozás [23](#page-30-0) vezeték nélküli hálózathoz (WLAN) szükséges eszközök [24](#page-31-0) vezeték nélküli modul rekesze [19](#page-26-0) vezeték nélküli útválasztó konfigurálása [25](#page-32-0)

#### **W**

Webböngésző gomb bemutatása [8,](#page-15-0) [9](#page-16-0) Webböngésző jelzőfénye [5](#page-12-0), [6](#page-13-0) webkamera bemutatása [17,](#page-24-0) [18](#page-25-0) webkamera jelzőfényének helye [17](#page-24-0), [18](#page-25-0) Windows billentyű bemutatása [10](#page-17-0), [11](#page-18-0) Windows Biztonsági mentés és visszaállítás [49](#page-56-0)

WLAN csatlakozás [24](#page-31-0) védelem [25](#page-32-0) WLAN-antennák bemutatása [17,](#page-24-0) [18](#page-25-0) WLAN beállítása [24](#page-31-0) WLAN-címke [56](#page-63-0) WLAN-eszköz [56](#page-63-0) WWAN-antennák bemutatása [17](#page-24-0), [18](#page-25-0)